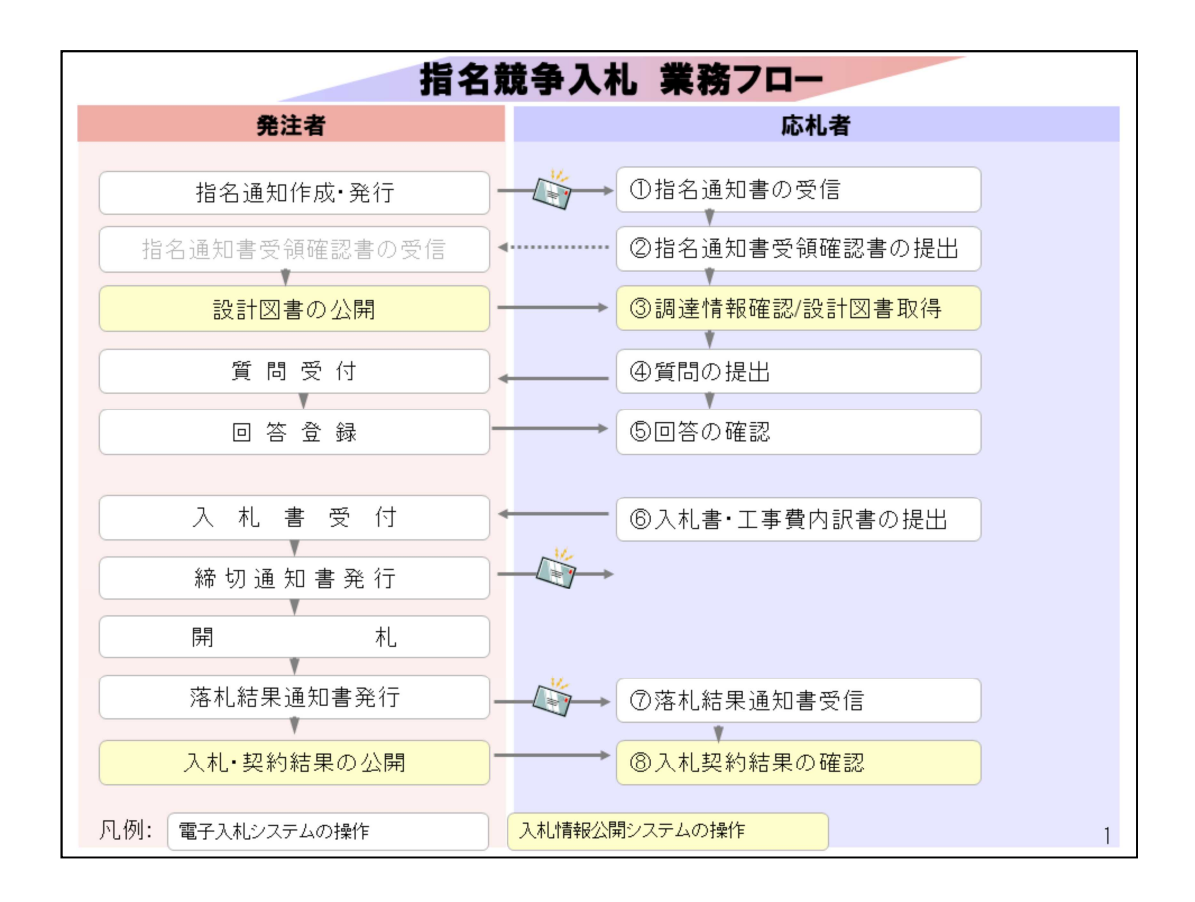

このコンテンツでは工事を例に指名競争入札の操作イメージを説明しま す。

指名競争入札と制限付一般競争入札との違いは

①指名通知書の受信

②指名通知書受領確認書の提出

③調達情報確認/設計図書取得

になりますので、こちらの操作イメージを説明します。他の操作は制限付

一般競争入札と同じです。

また、システムで「発注図書」と表示されるものは、

福島市では 「設計図書」 と呼んでいます。

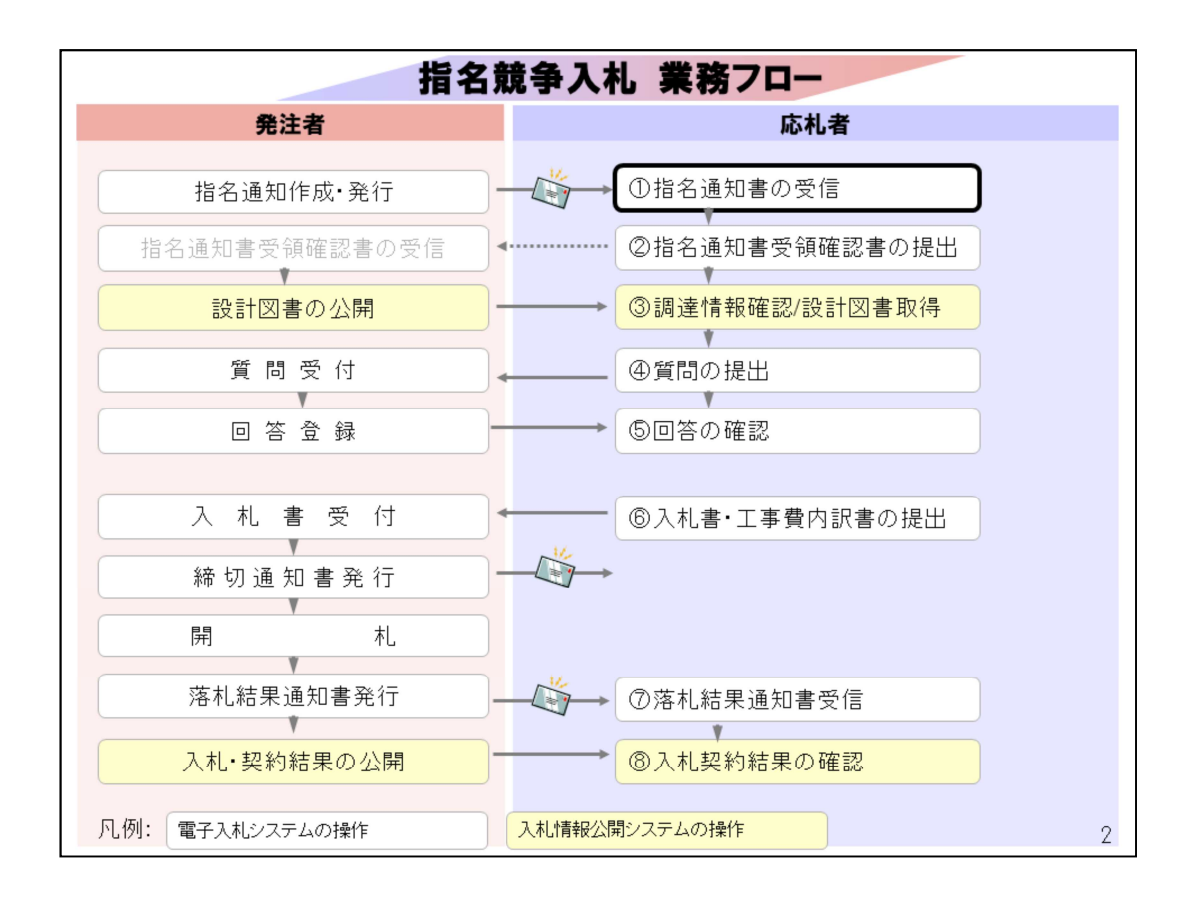

指名通知書の受信を行います。

指名通知書が発行されると、利用者登録時に「代表窓口情報」欄に登録 したメールアドレスに、

指名通知書到着のお知らせのメールが送信されます。

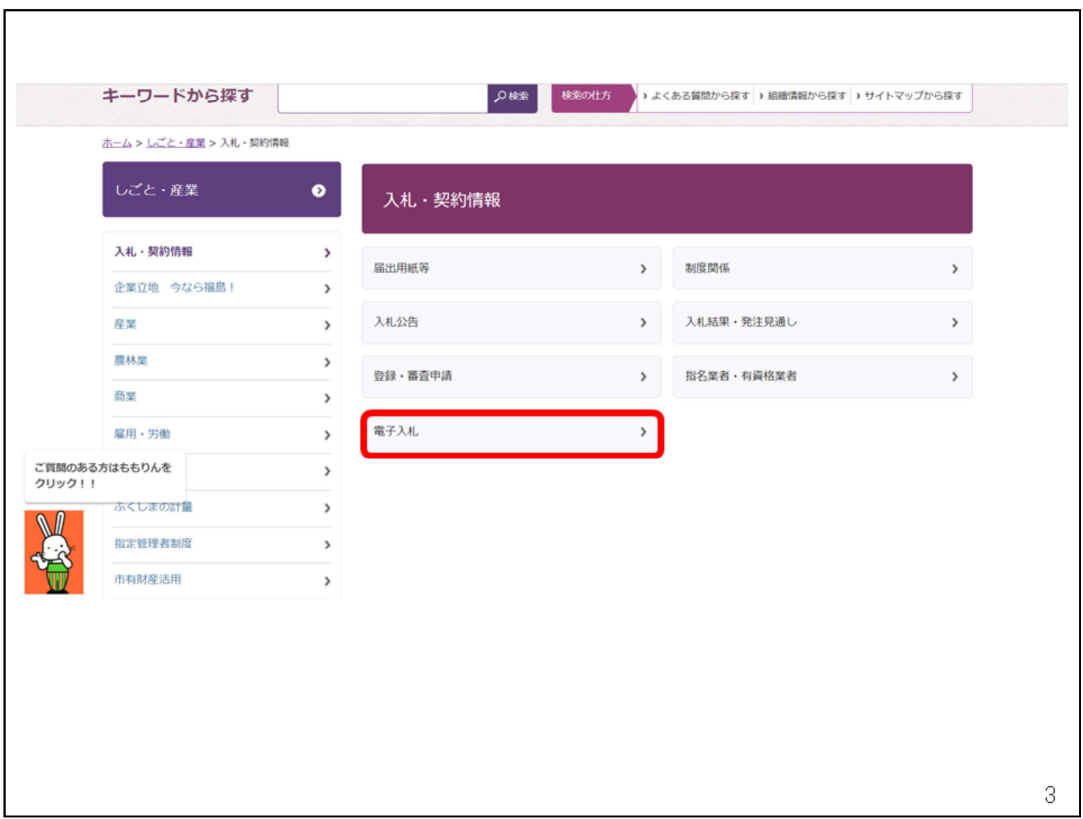

福島市ホームページのトップページから「しごと・産業」 をクリックした後の「入札・契約情報」のページの 「電子入札」から電子入札ポータルサイトに入ります。

ポータルサイト内の、電子入札システムの入り口を クリックします。

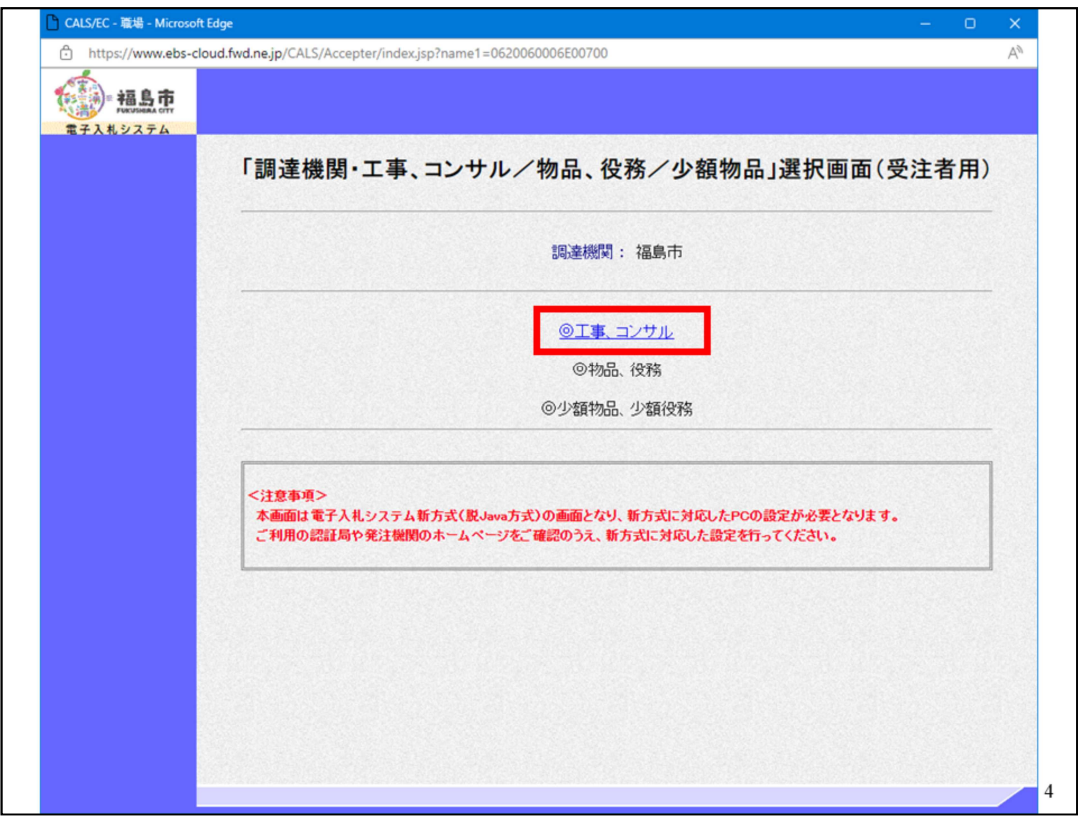

工事・コンサルをクリックします。

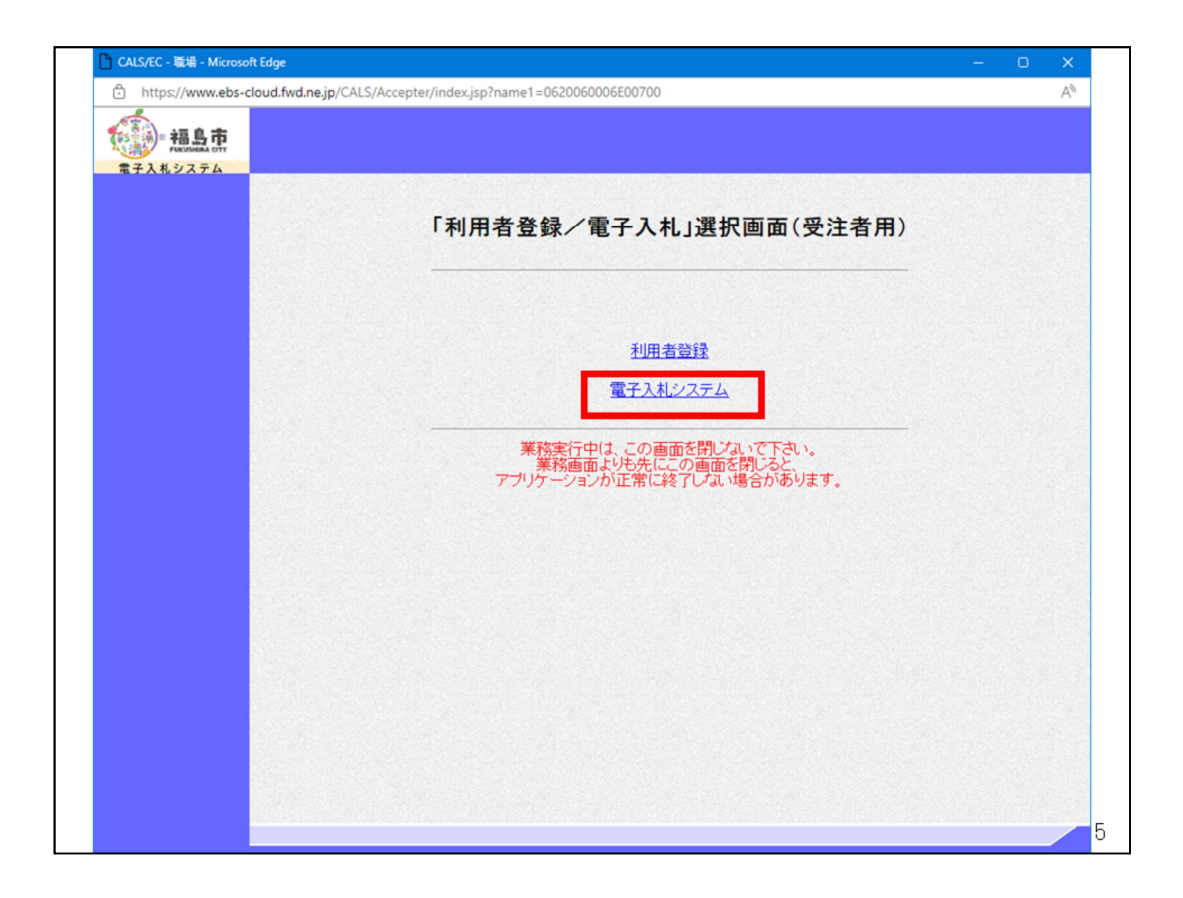

電子入札システムをクリックします。

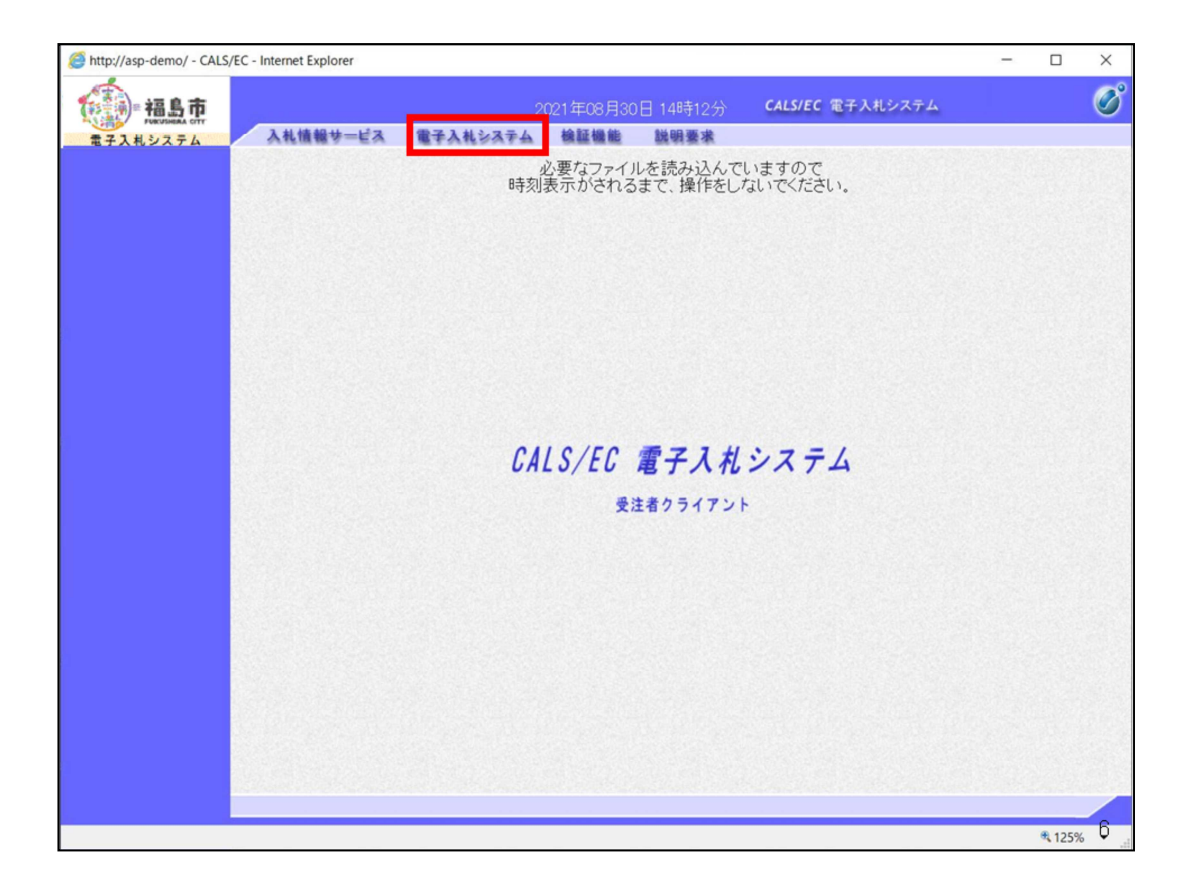

次の画面の上部に表示される電子入札システムをクリックします。

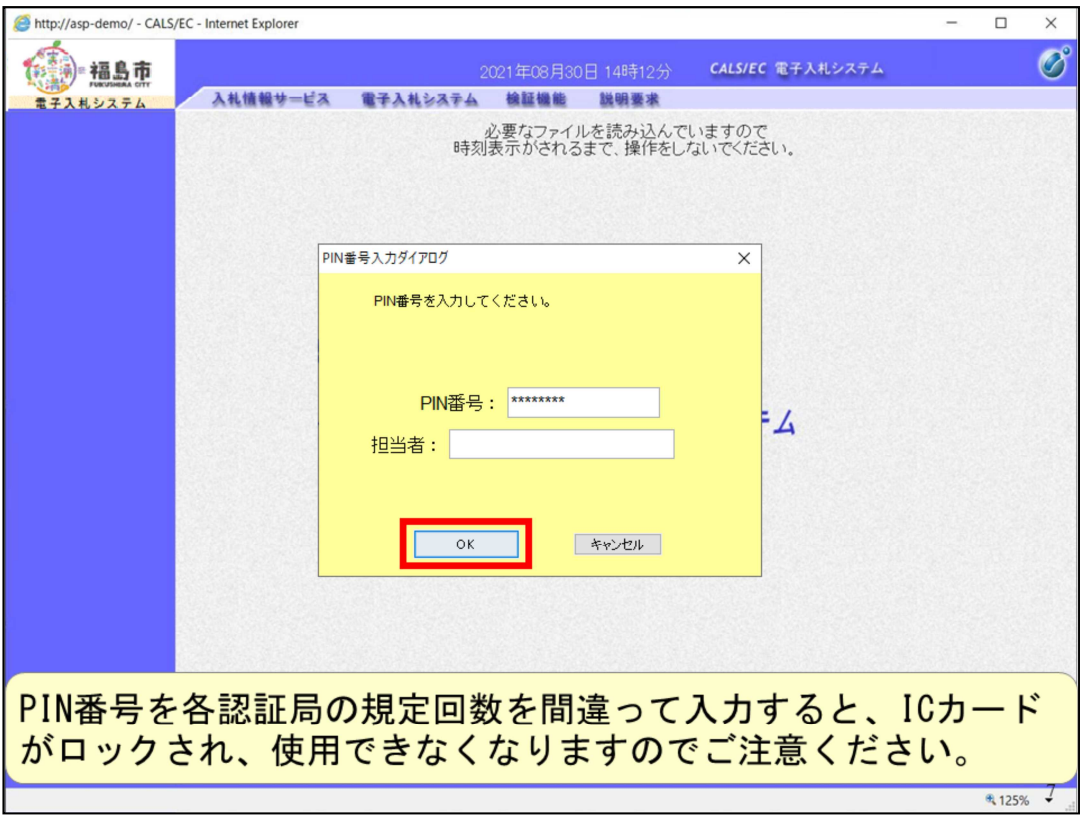

民間認証局から提供されたICカードのPIN番号を入力して、OKをクリック します。

PIN番号を各民間認証局の規定回数を間違って入力すると、ICカードがロ ックされ、使用できなくなりますのでご注意ください。

ロックされた場合の解除は、ICカードを購入した認証局にご相談ください。

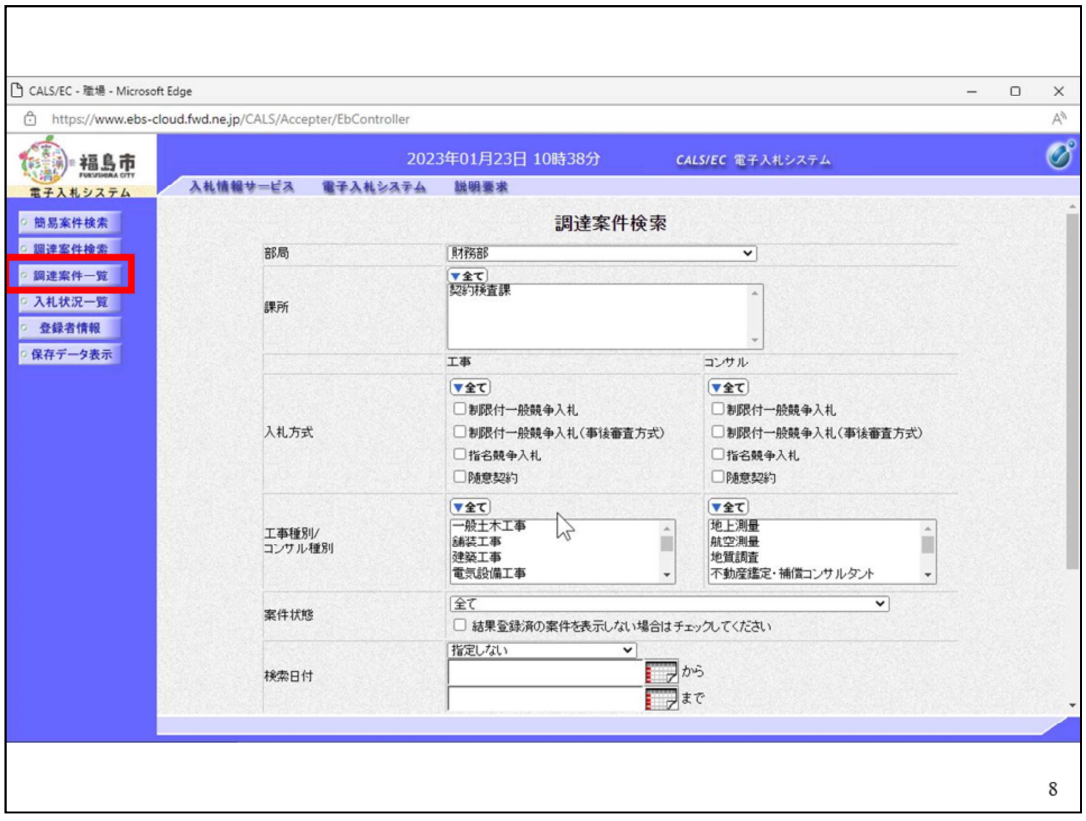

調達案件検索画面が表示されましたら、左のボタンから調達案件一覧をクリ ックします。

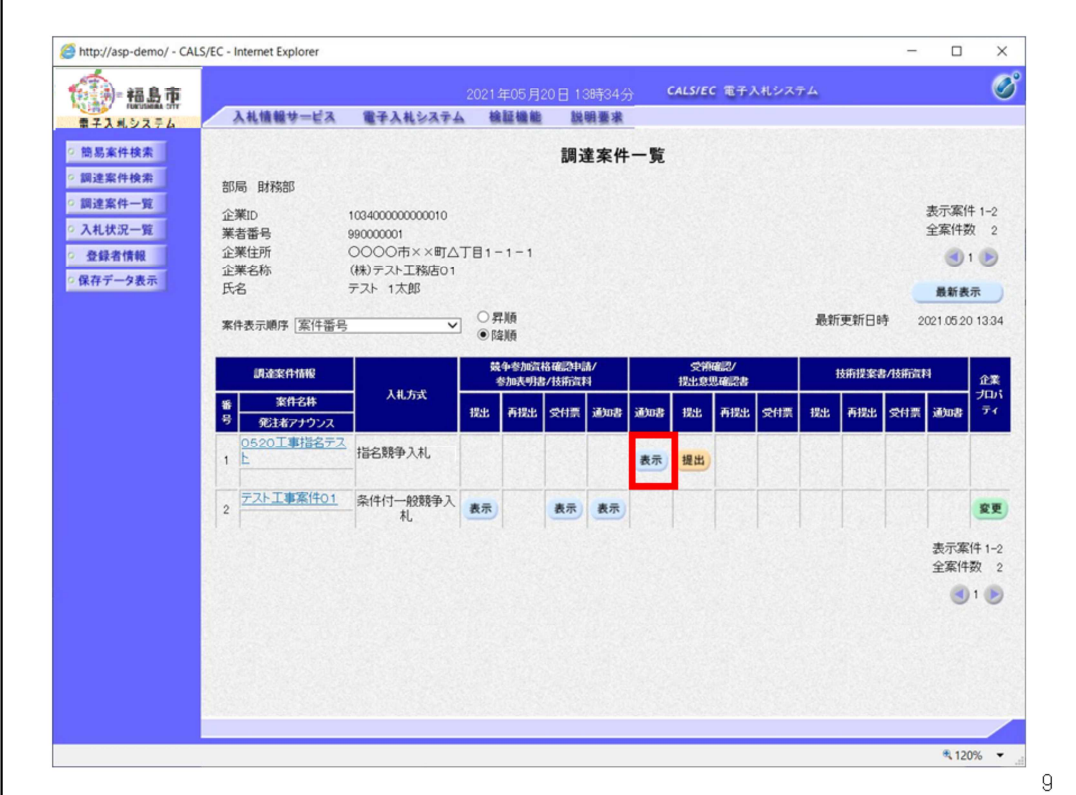

該当案件の通知書列の表示ボタンをクリックします。

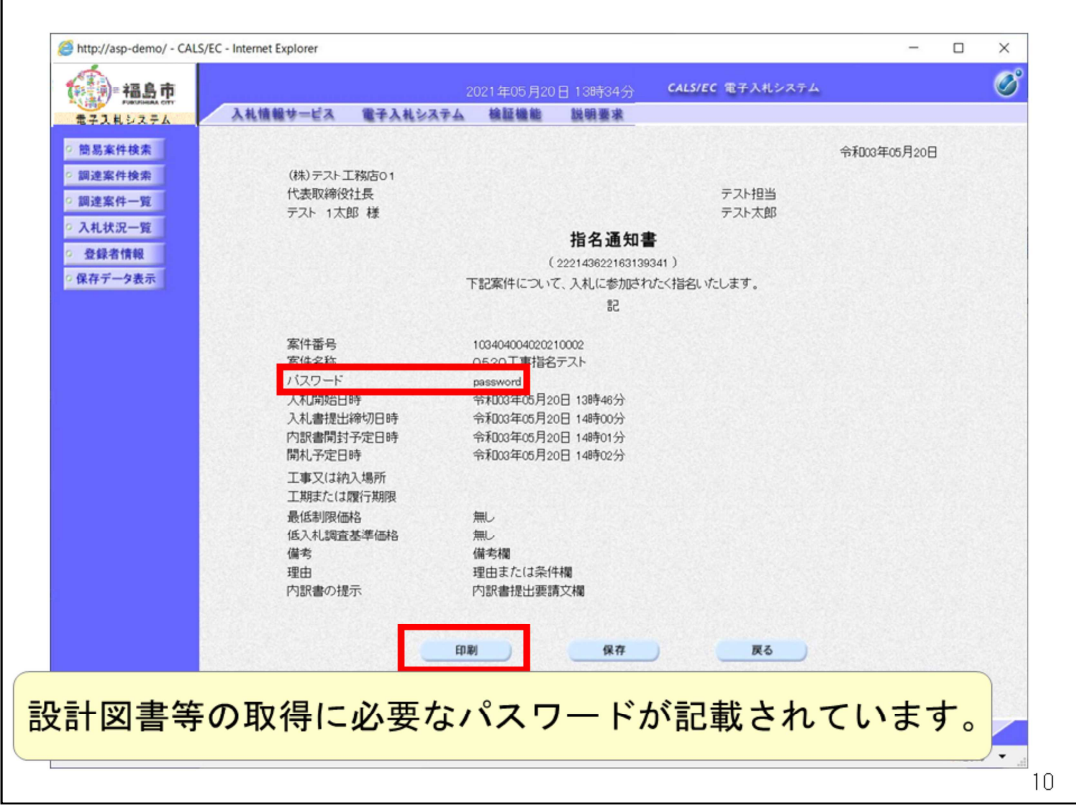

指名通知書の画面が表示されます。

指名競争入札の場合、入札情報公開システムにおいて設計図書等の取得の ために「パスワード」が必要です。

このためのパスワードが指名通知書の「パスワード」欄に表示されますので、 ご確認ください。

指名通知書は印刷ボタンで印刷が可能です。

※こちらのパスワードは指名業者のみに配付されるパスワードになります。 外部へ漏洩することのないようにお願いします。

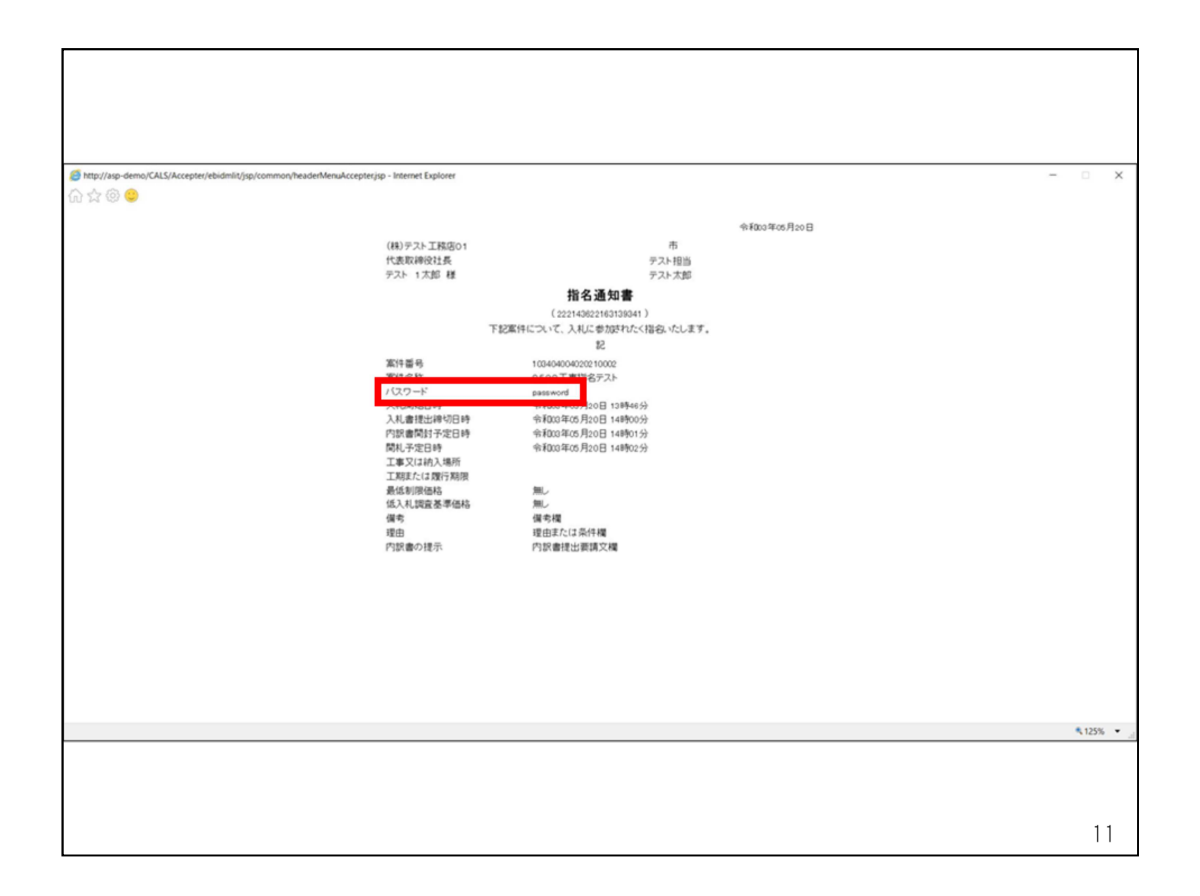

#### 印刷用の画面が表示されます。ブラウザの機能で印刷してください。

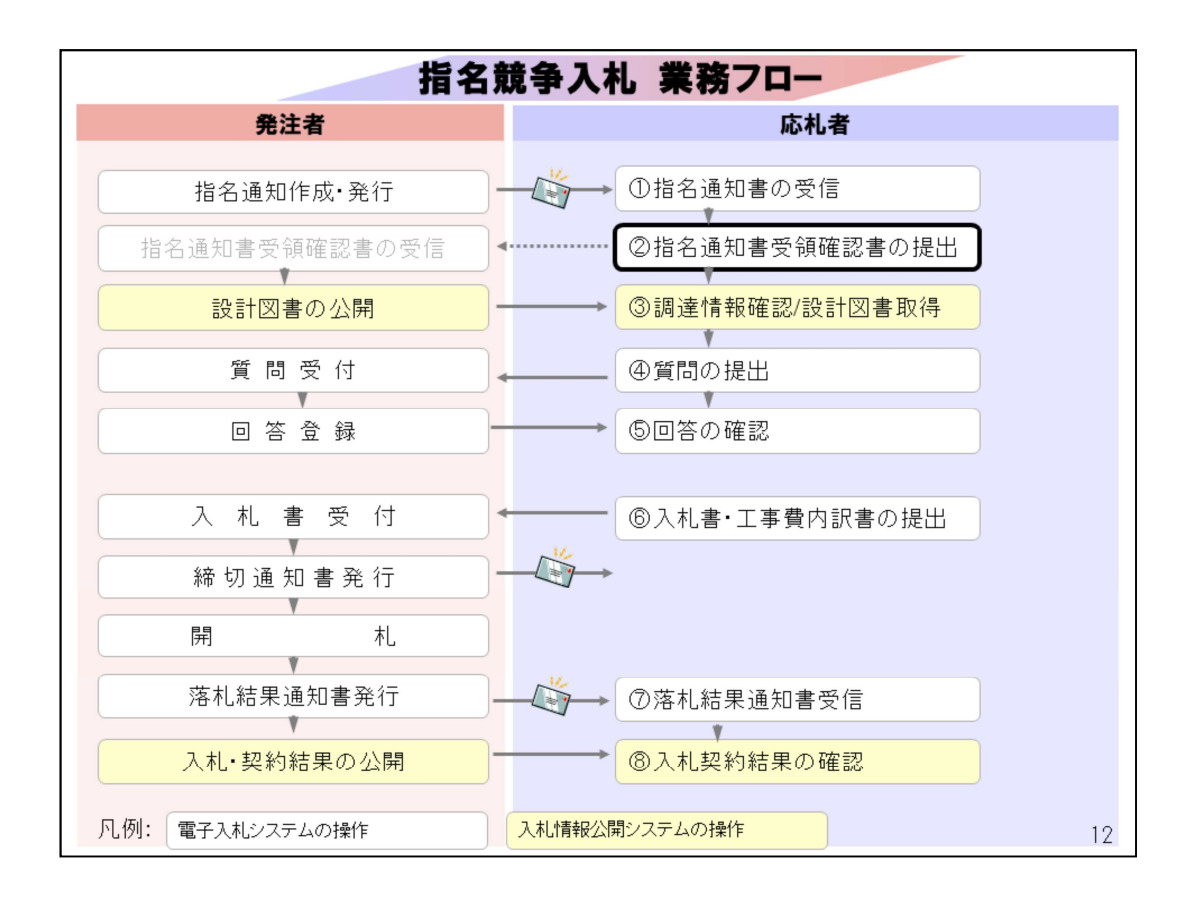

指名通知書を確認したら、受領確認書を提出します。

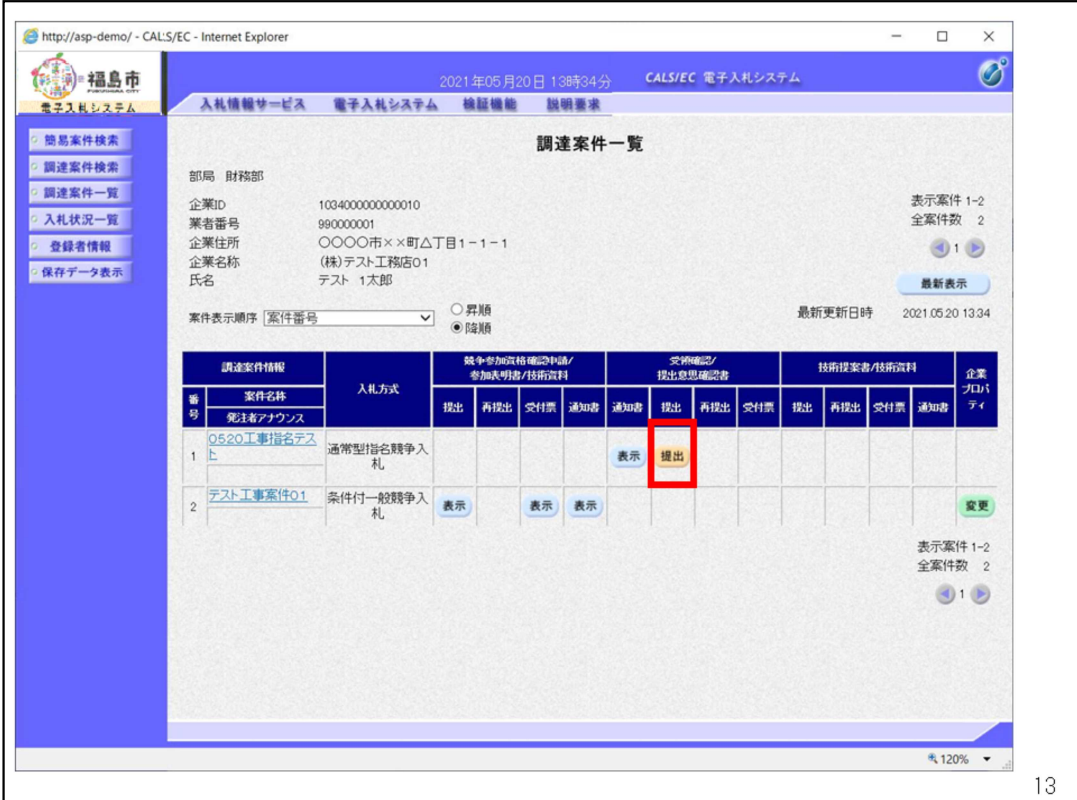

該当案件の提出列の提出ボタンをクリックします。

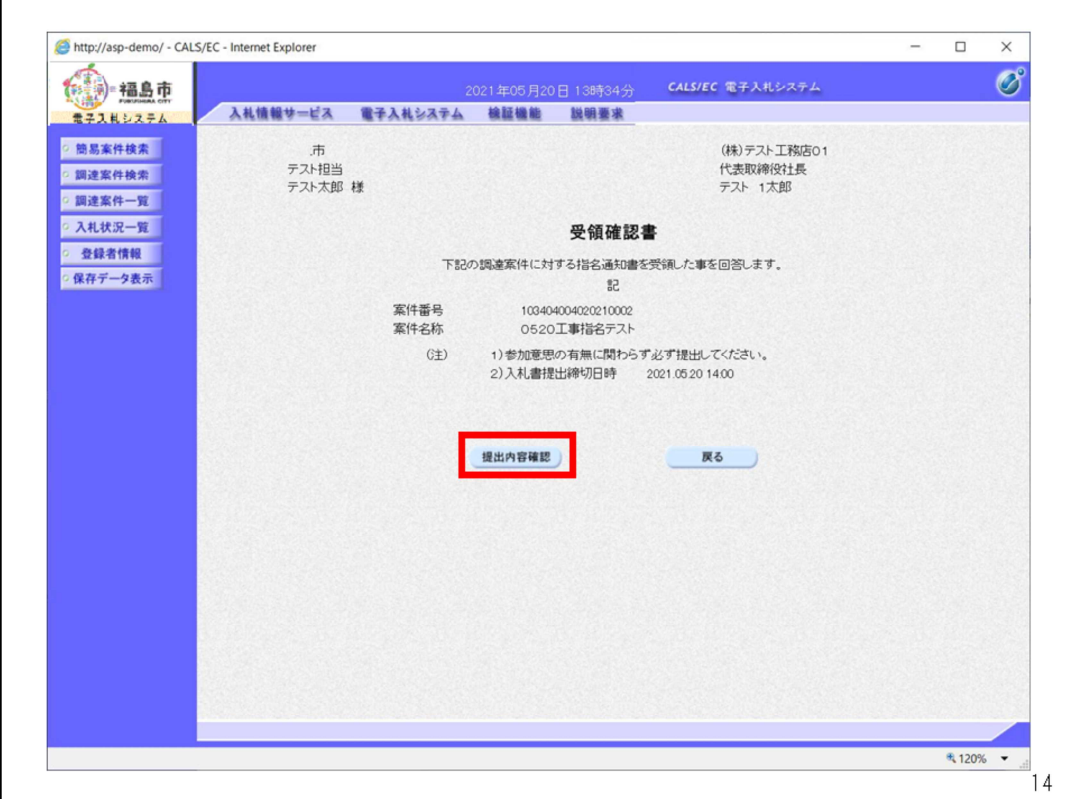

受領確認書画面で提出内容確認をクリックしてください。

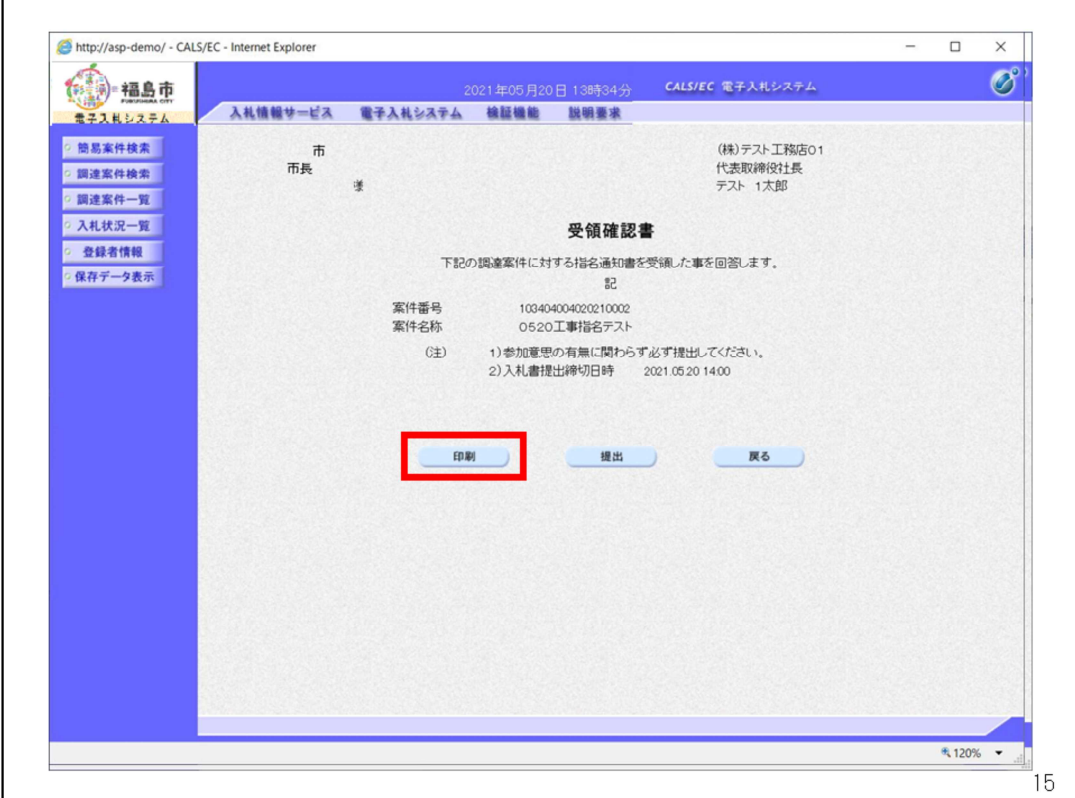

受領確認書は印刷が可能です。必要な場合は印刷ボタンをクリックしてくだ さい。

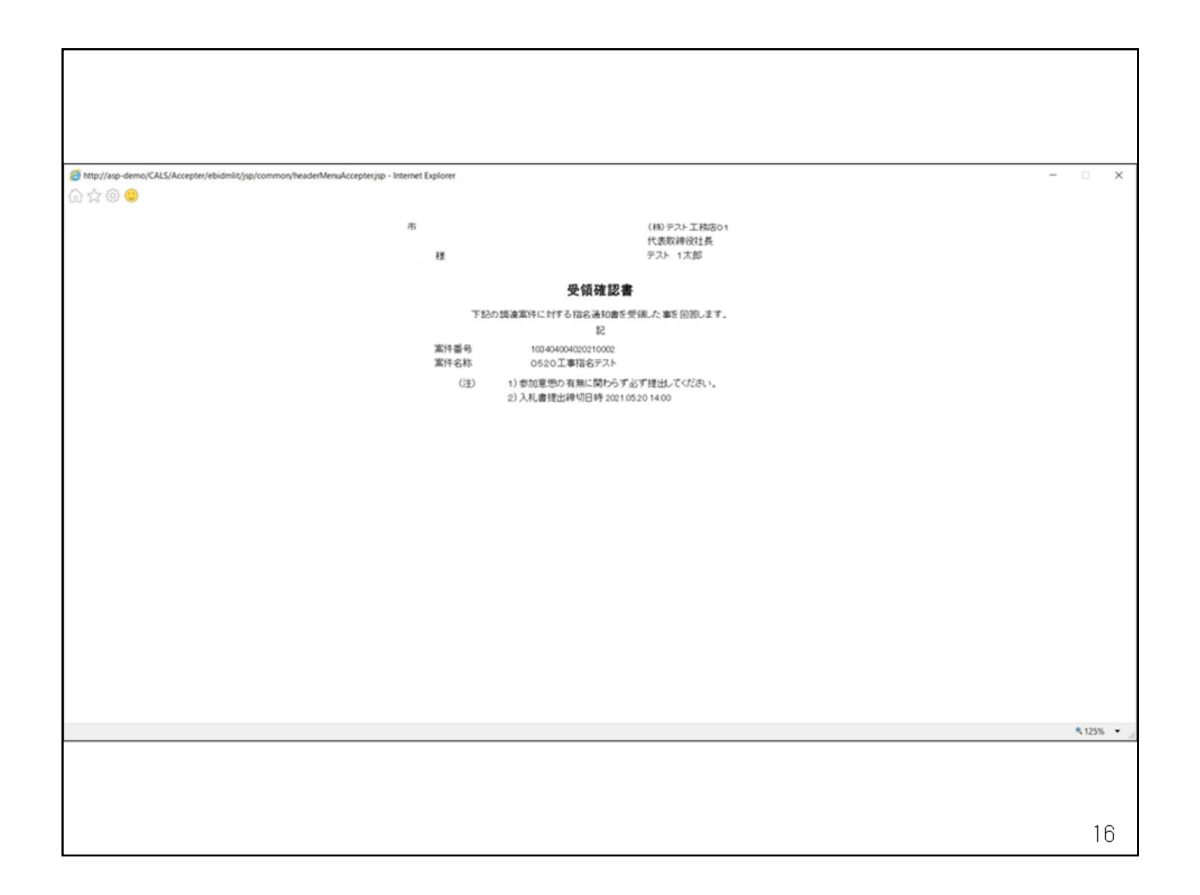

# 印刷用の画面が表示されます。ブラウザの機能で印刷してください。

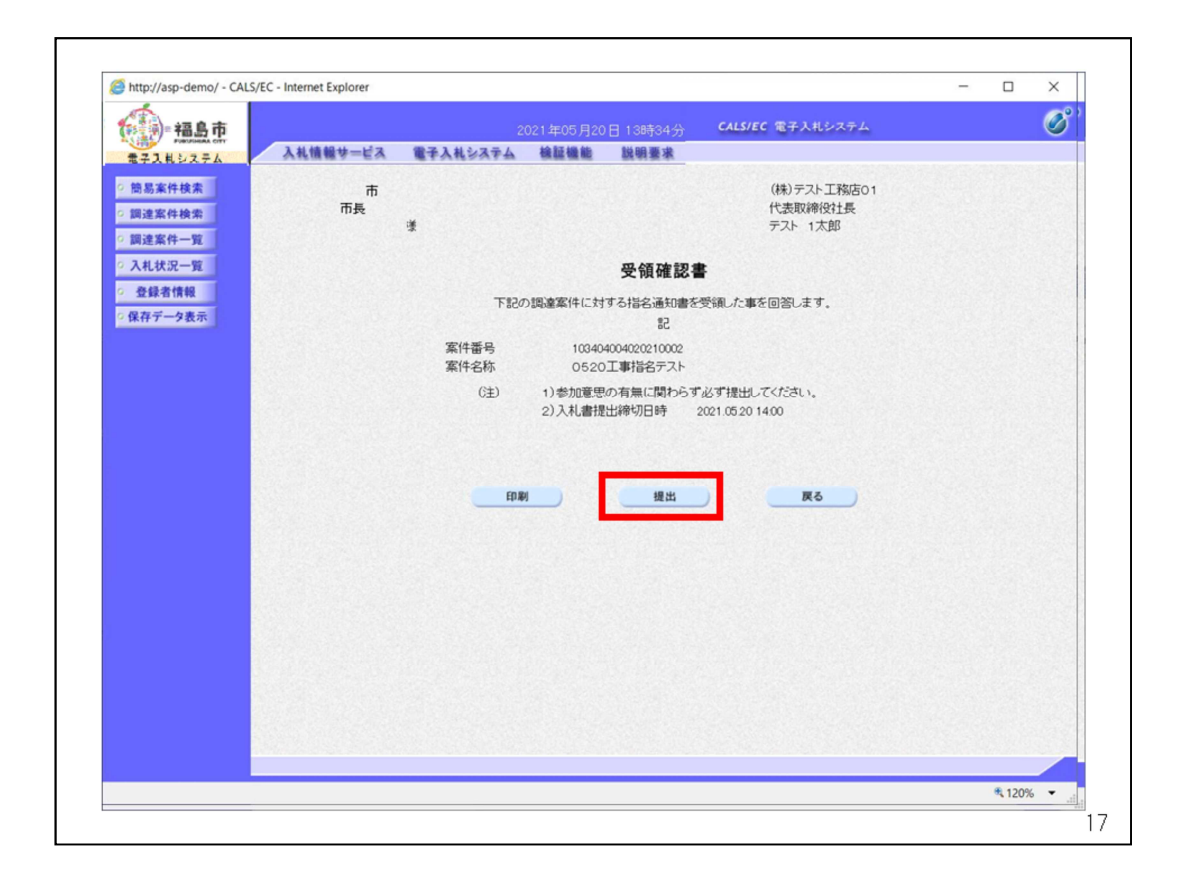

確認したら提出ボタンをクリックしてください。

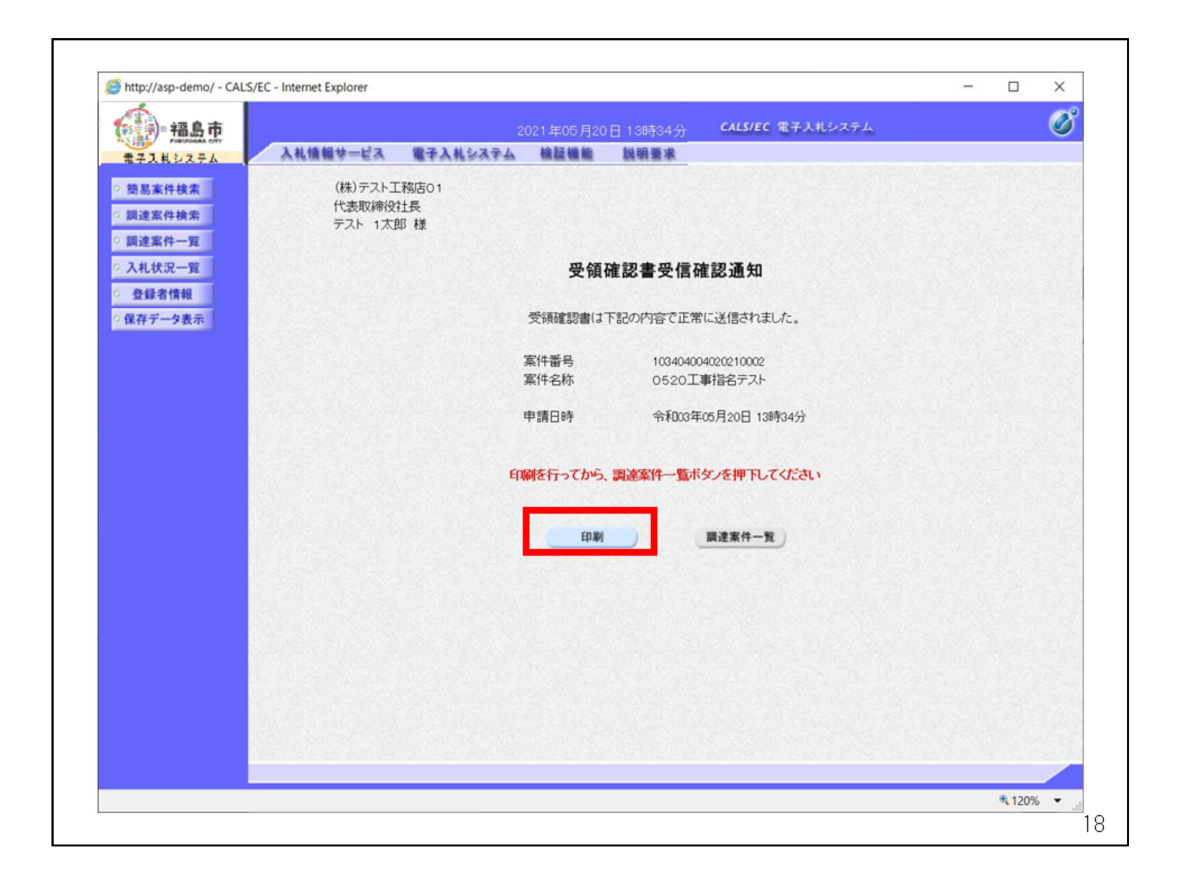

提出後は受信確認通知画面が表示されます。

この画面は一度しか表示されないため、印刷ボタンをクリックしないと次の 操作ができません。

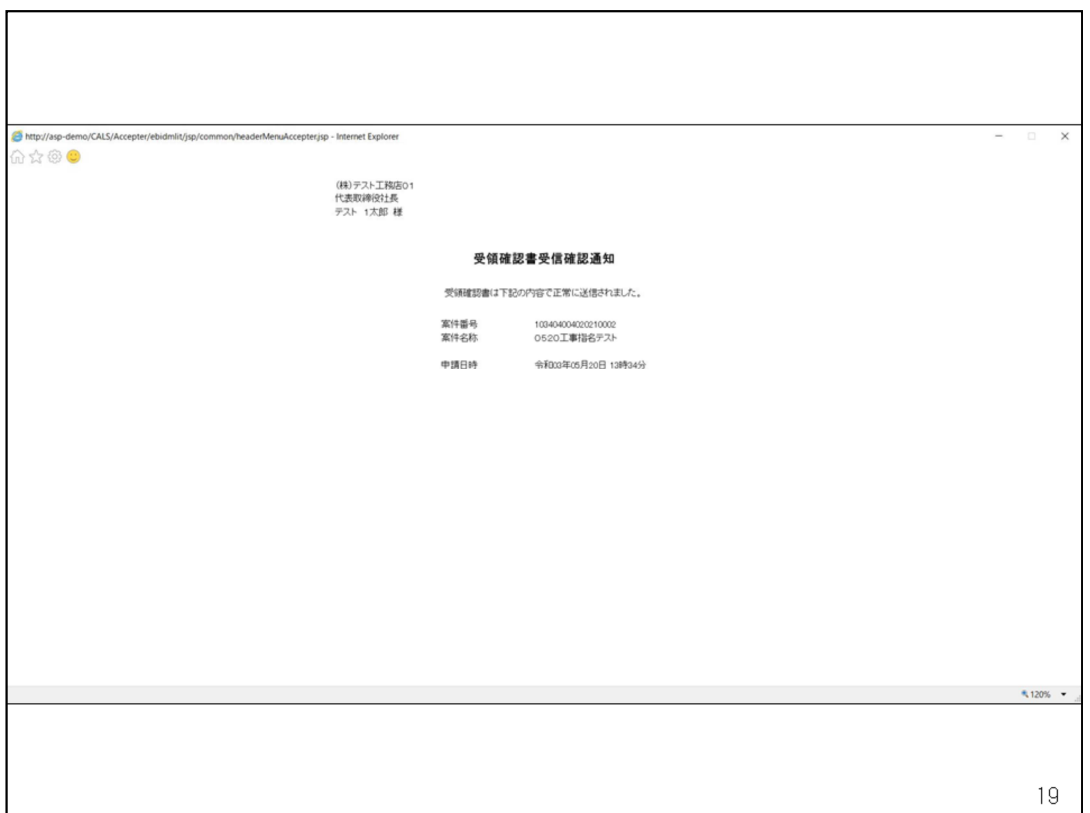

印刷用の画面が表示されます。ブラウザの機能で印刷してください。 印刷用画面を閉じると、次の操作が可能になります。

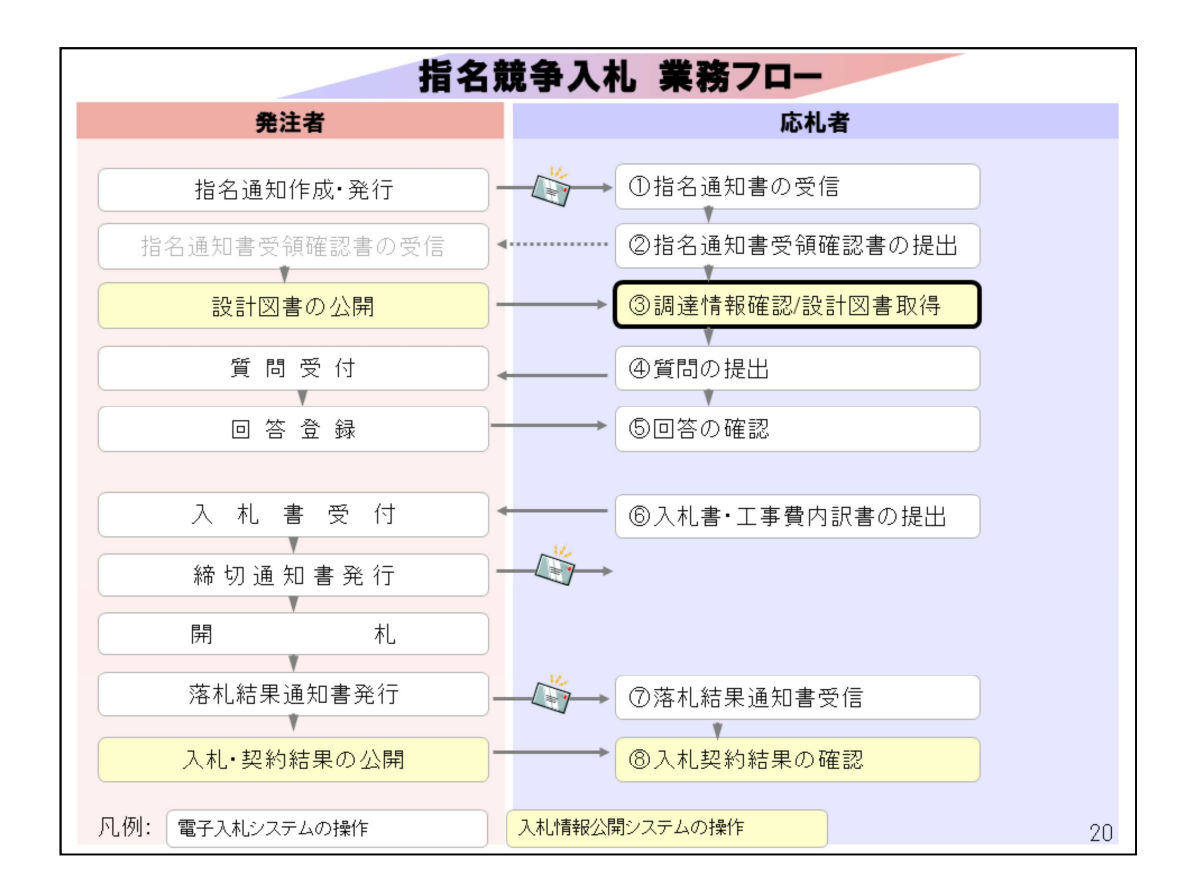

案件内容とパスワードを確認した後、入札情報公開システムで調達情報 の確認と設計図書の取得を行います。

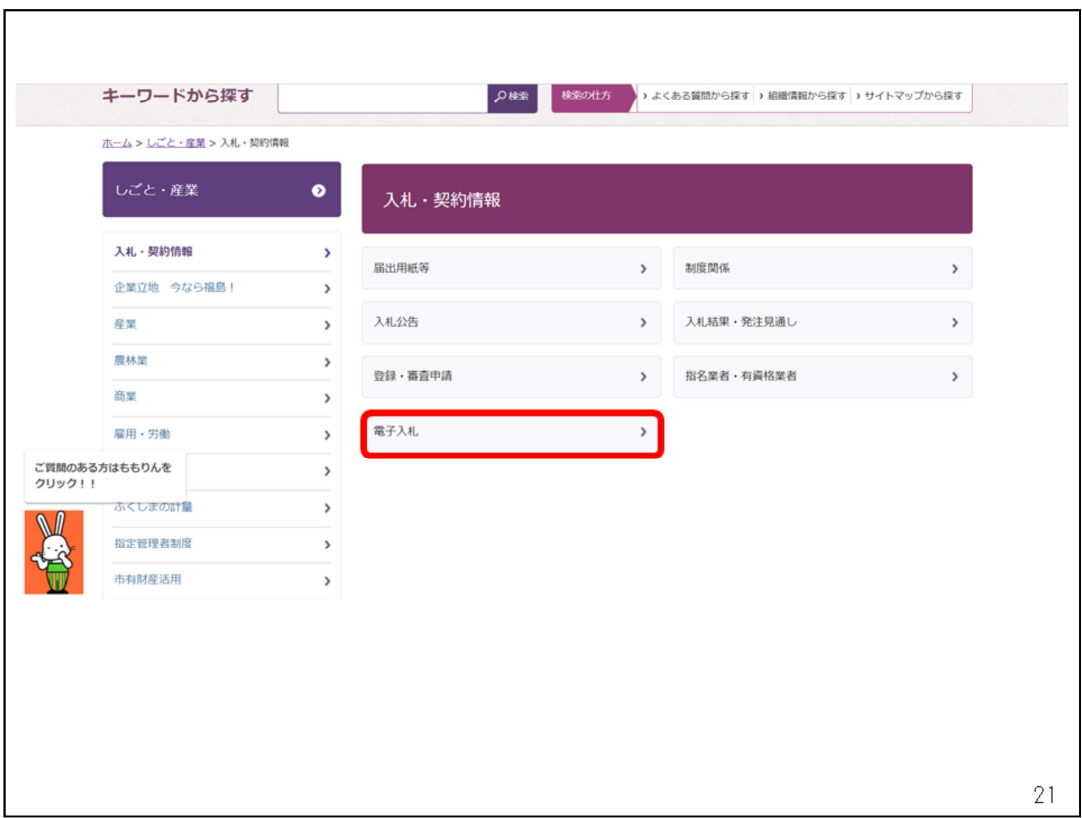

福島市ホームページのトップページから「しごと・産業」 をクリックした後の「入札・契約情報」のページに 「電子入札」から電子入札ポータルサイトに入ります。

ポータルサイト内の、入札情報公開システムの入り口を クリックします。

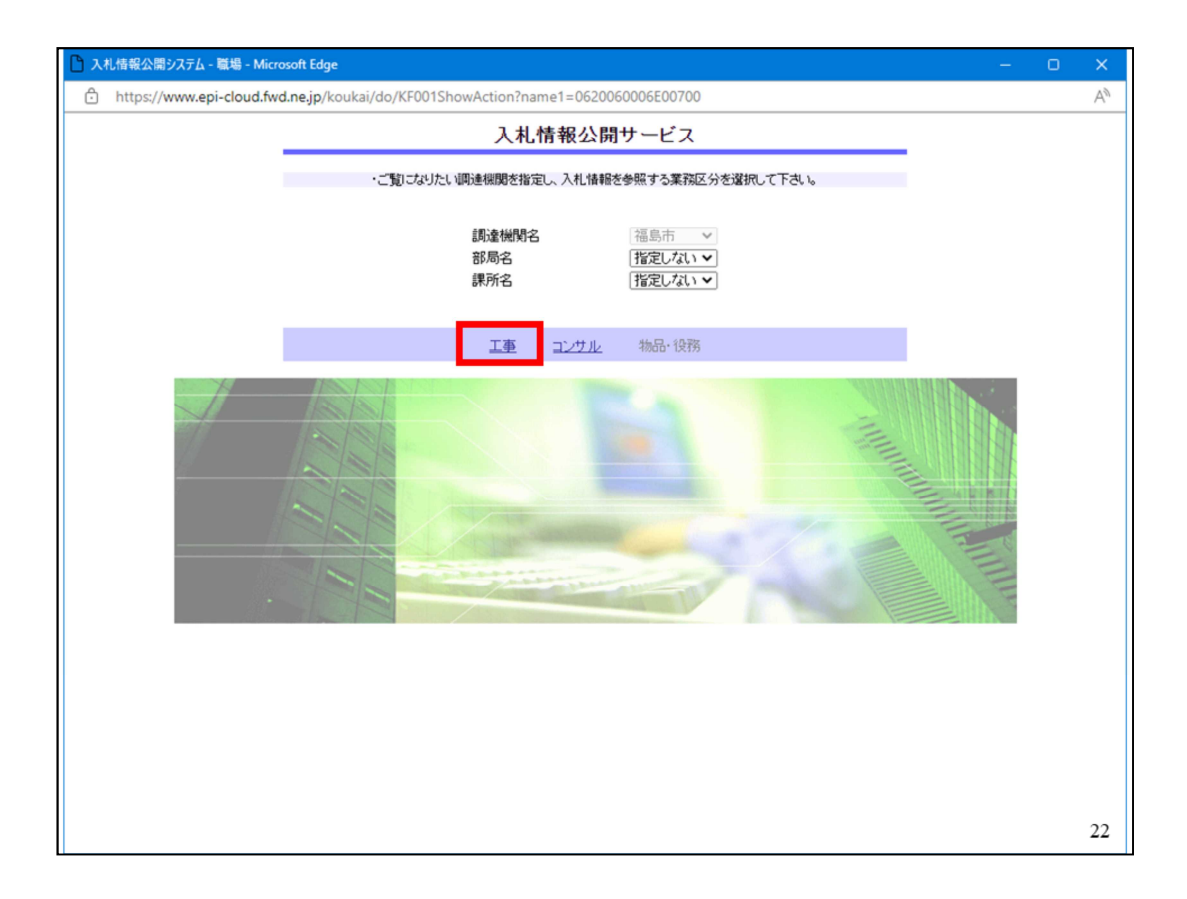

入札情報公開サービストップページが表示されますので、 工事(コンサル)を選択します。

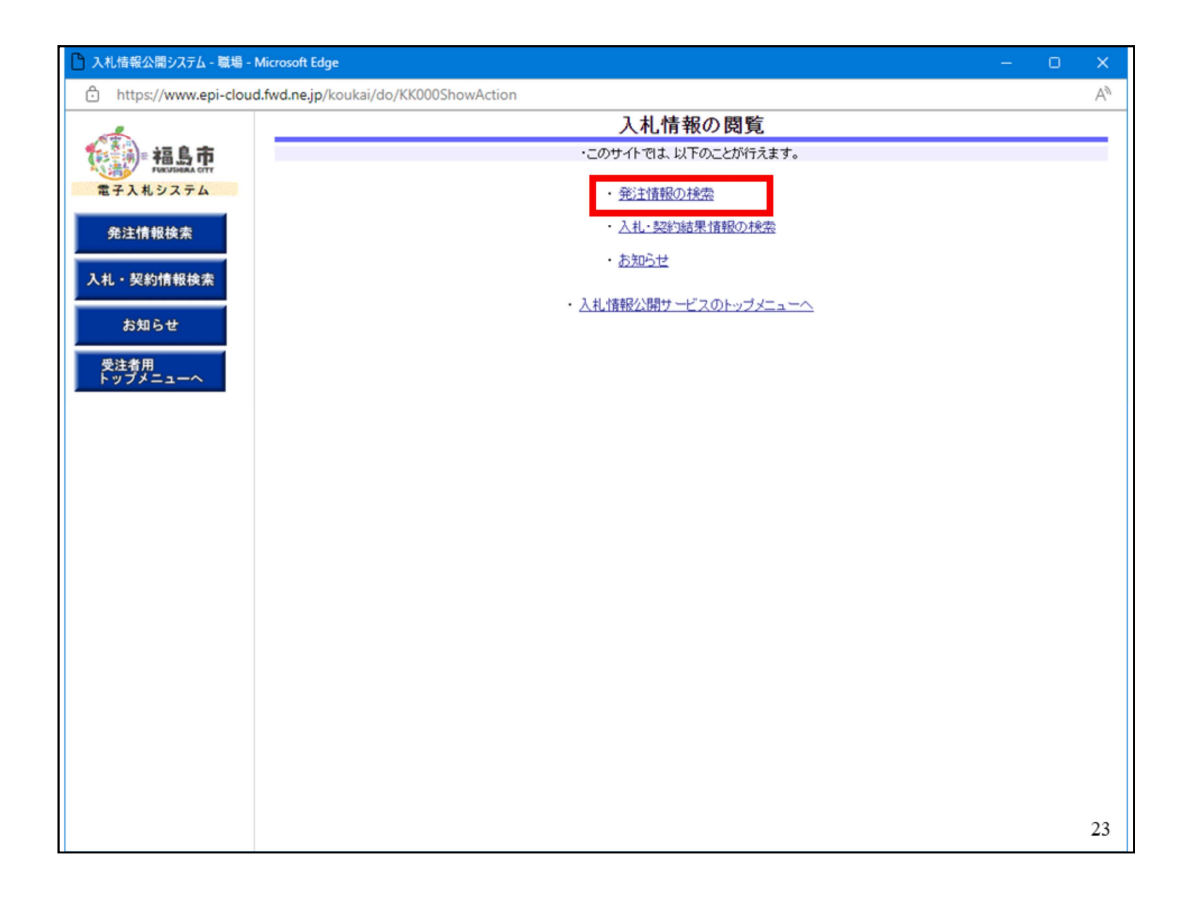

### 画面が切り替わりましたら、発注情報の検索をクリックします。

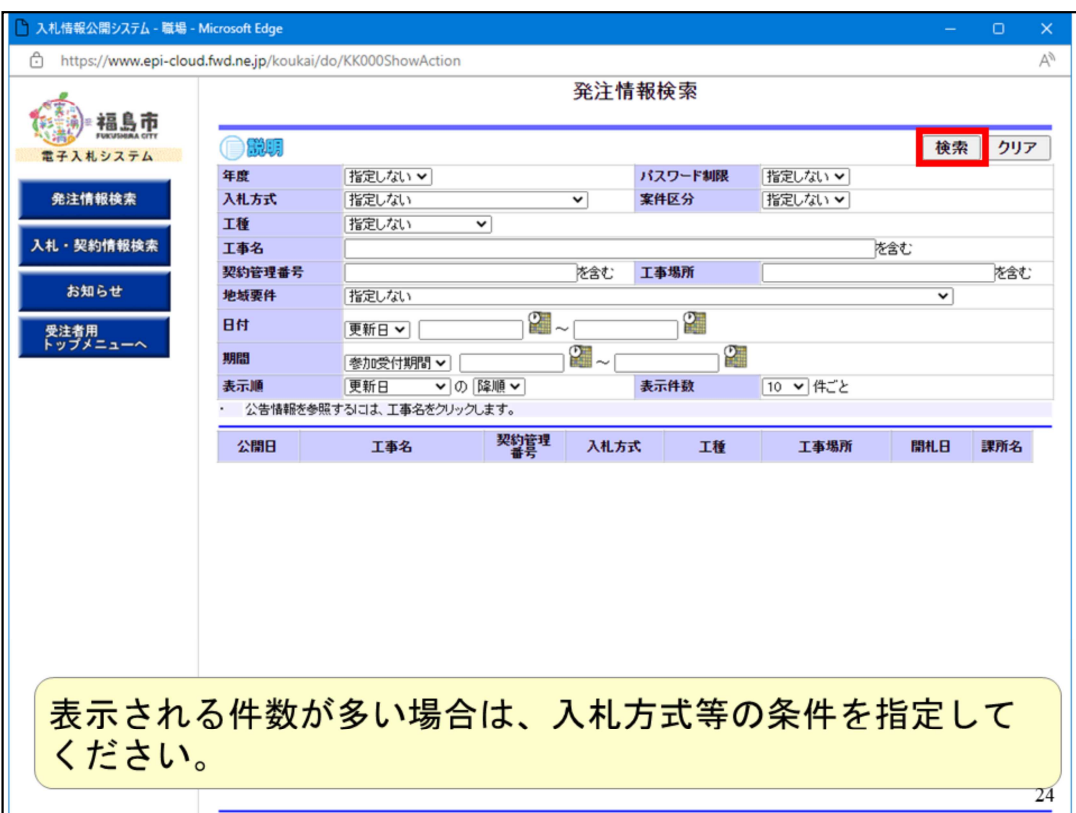

画面が切り替わりましたら、検索ボタンをクリックします。

表示される件数が多い場合は、入札方式等の絞り込み条件を指定して検索 してください。

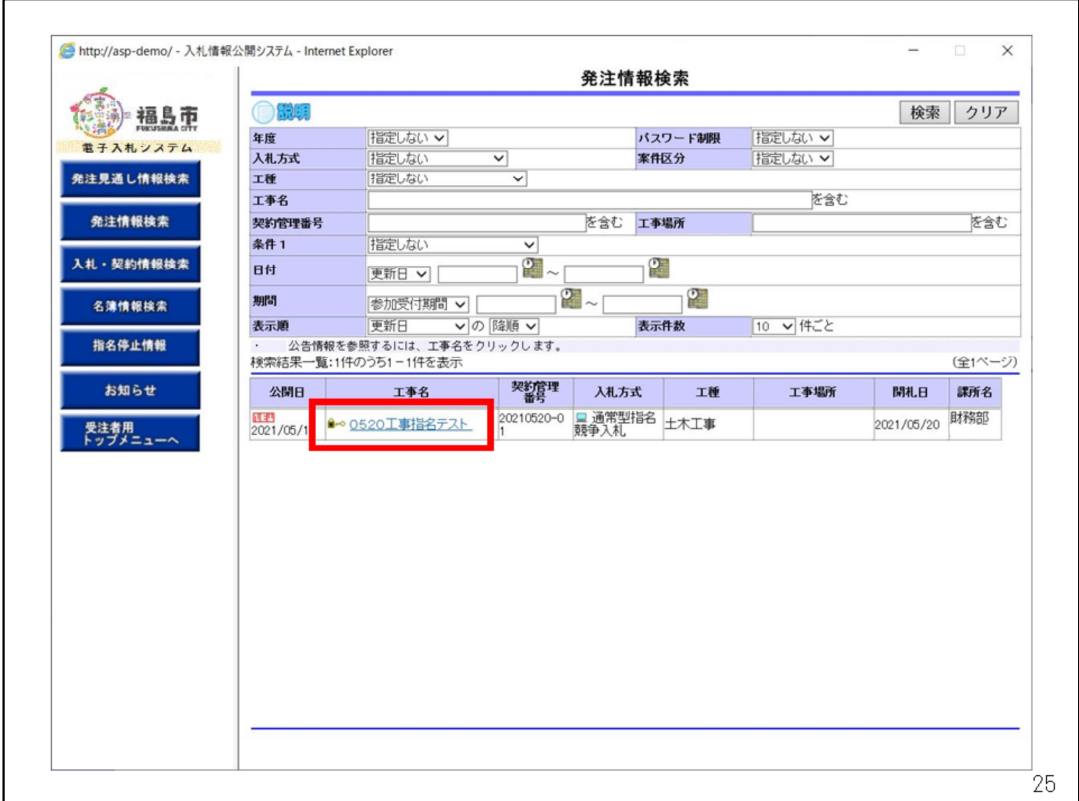

## 案件が検索できたら、該当案件の「工事名(コンサル名)」をクリックします。

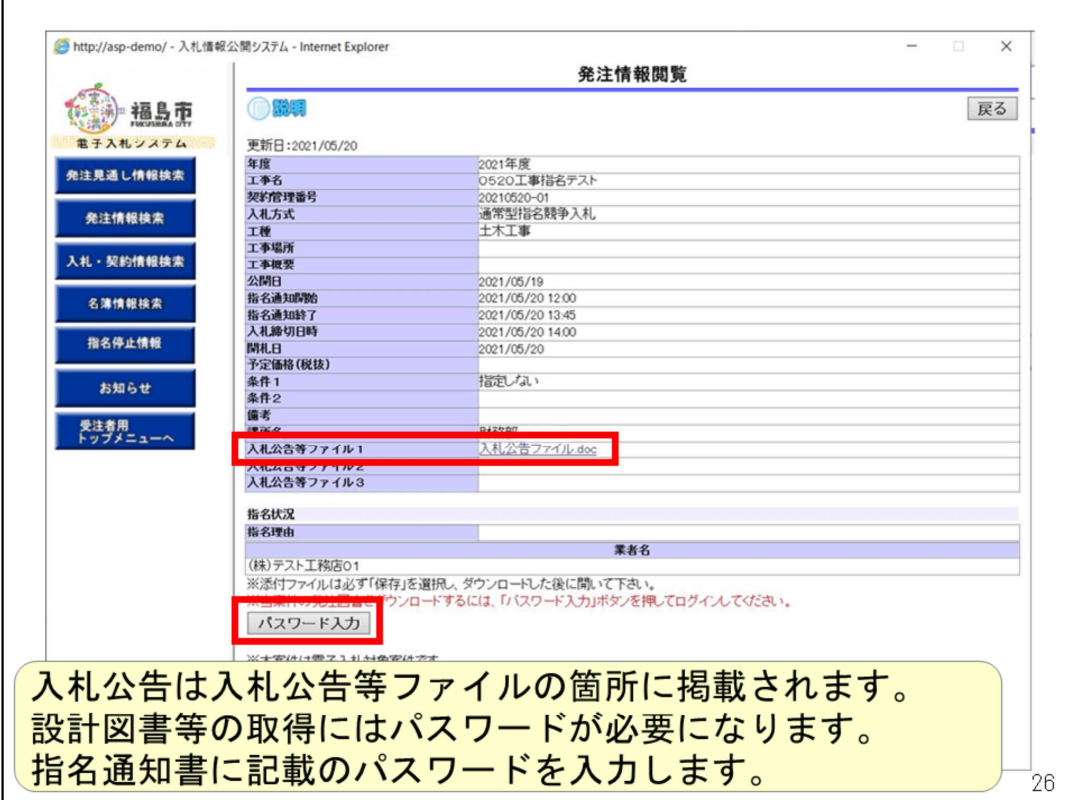

案件の詳細や入札公告等ファイルが表示されます。 設計図書を取得するには「パスワード入力」ボタンをクリックします。

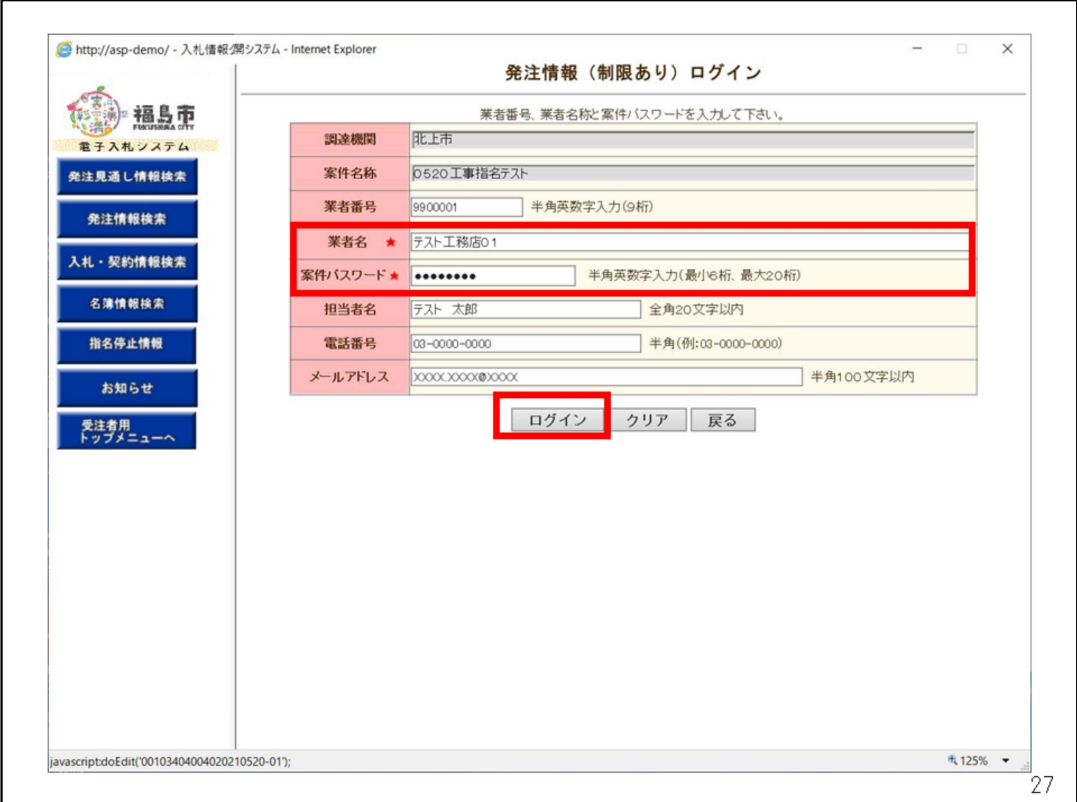

業者名と指名通知書に記載のパスワードを入力してログインをクリックしま 。<br>す。※業者名はかならず正しい名称を入力してください。

この二項目以外の入力は任意です。

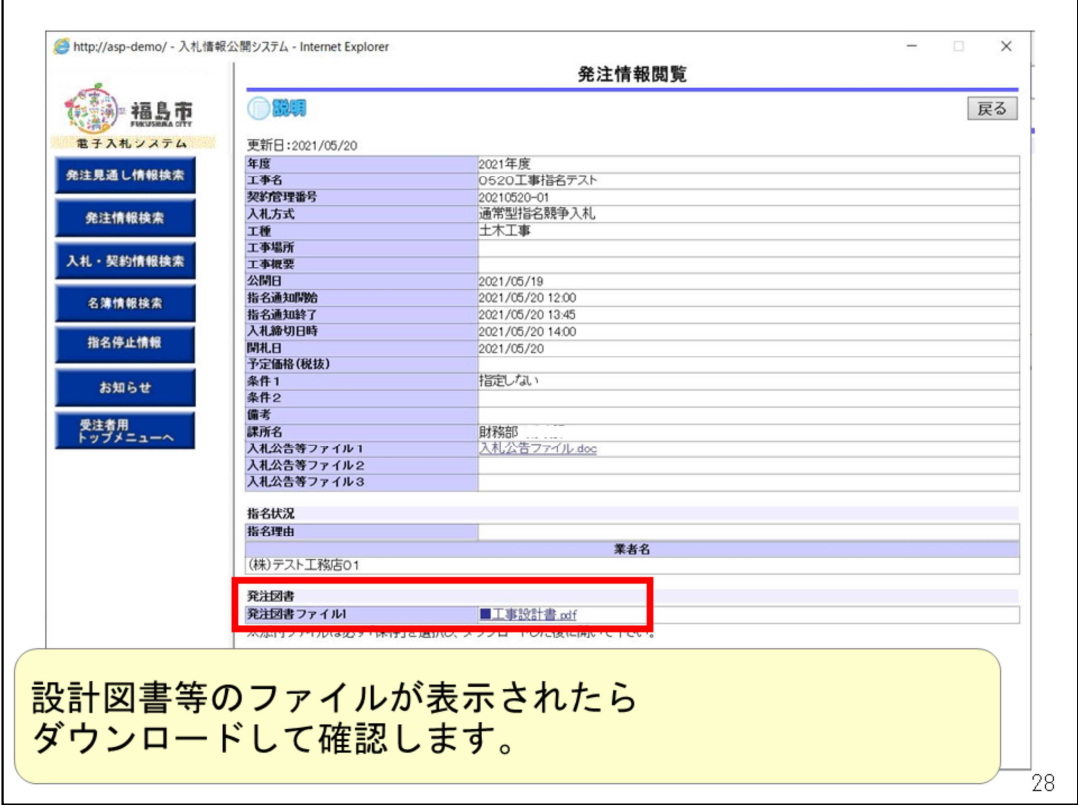

設計図書が表示されますのでダウンロードして確認してください。

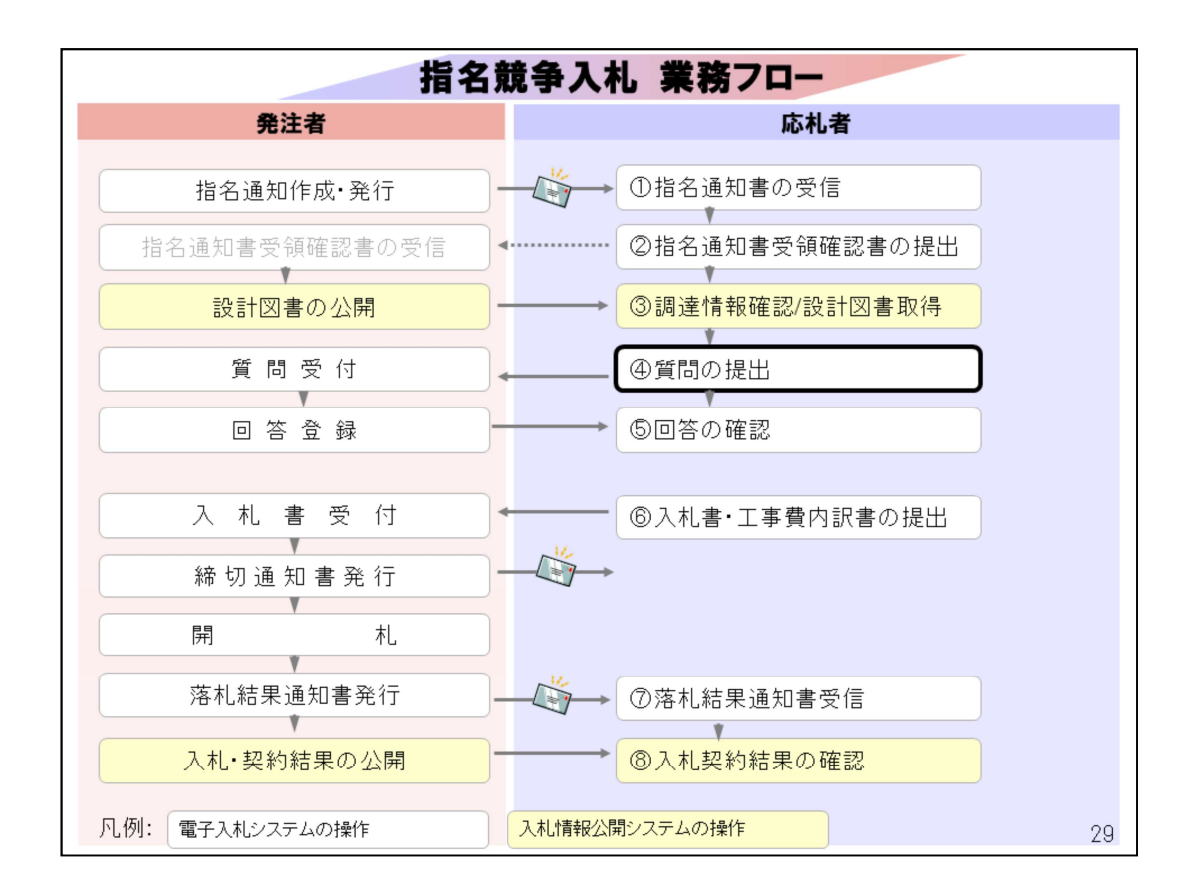

これ以降の

④、⑤質問の提出/回答の確認

⑥入札書・工事費内訳書の提出

⑦落札結果通知書受信

⑧入札契約結果の確認

の操作イメージは制限付一般競争入札と同じになりますので、説明文言 は割愛させていただきます。

画面のみ順次進めます。

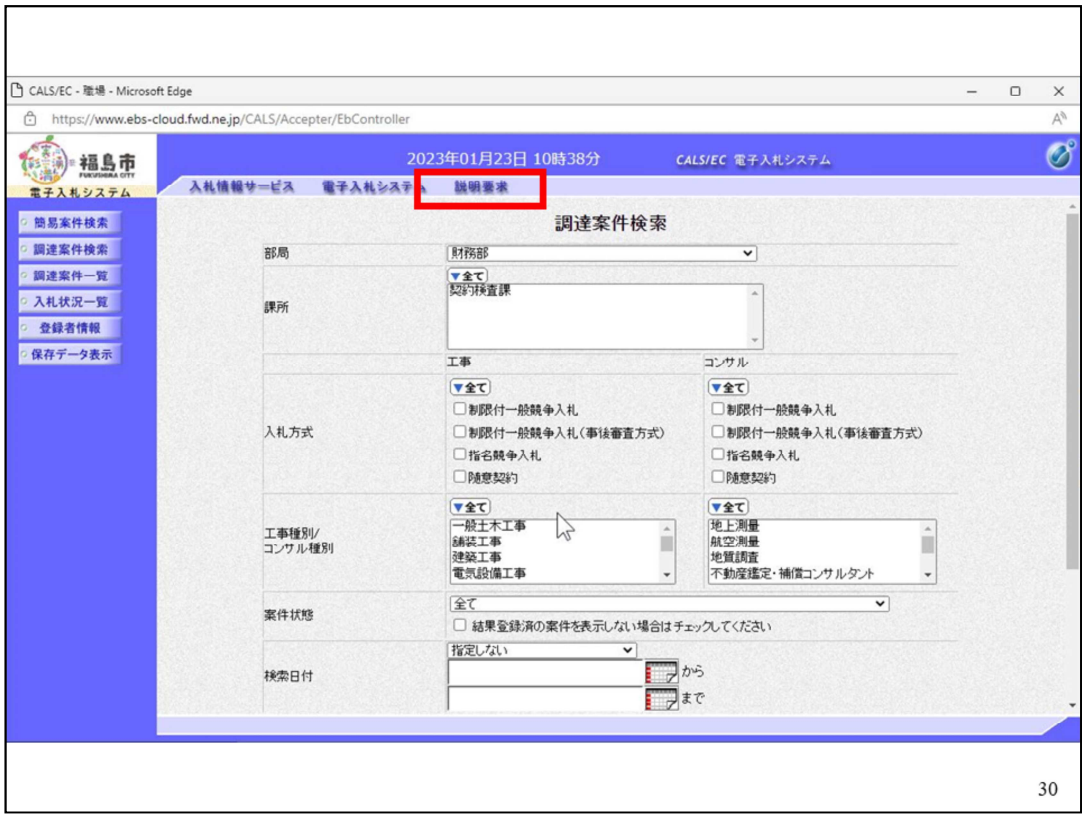

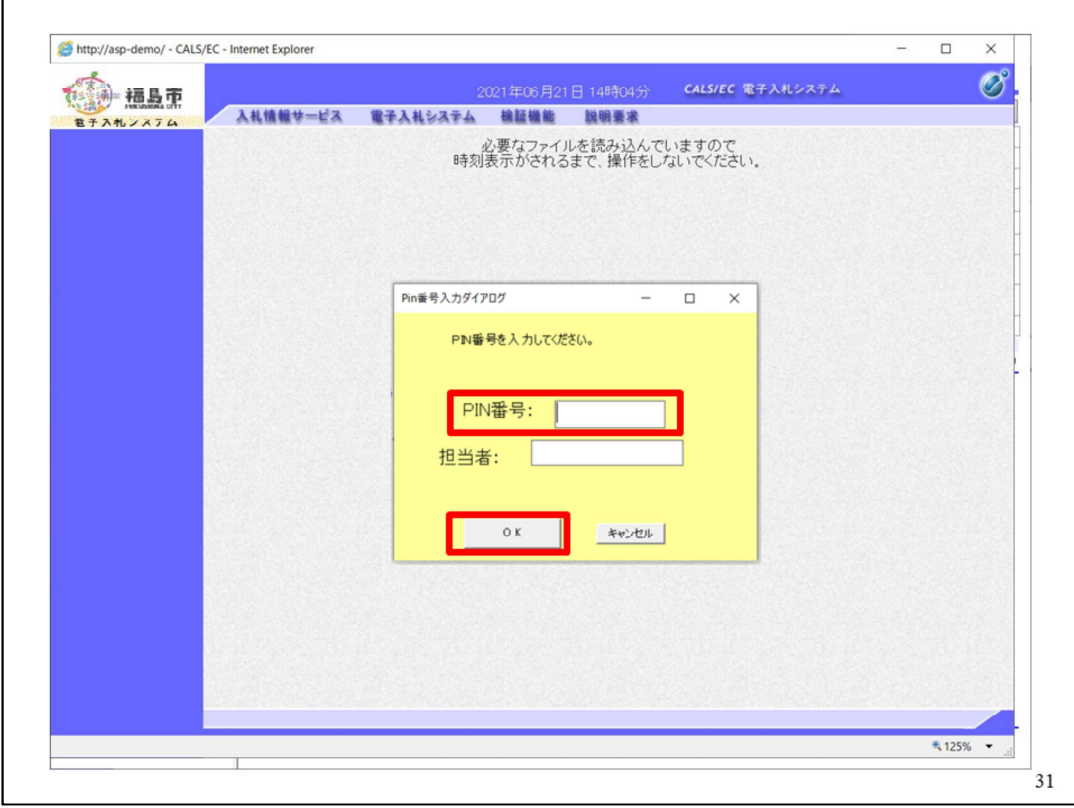

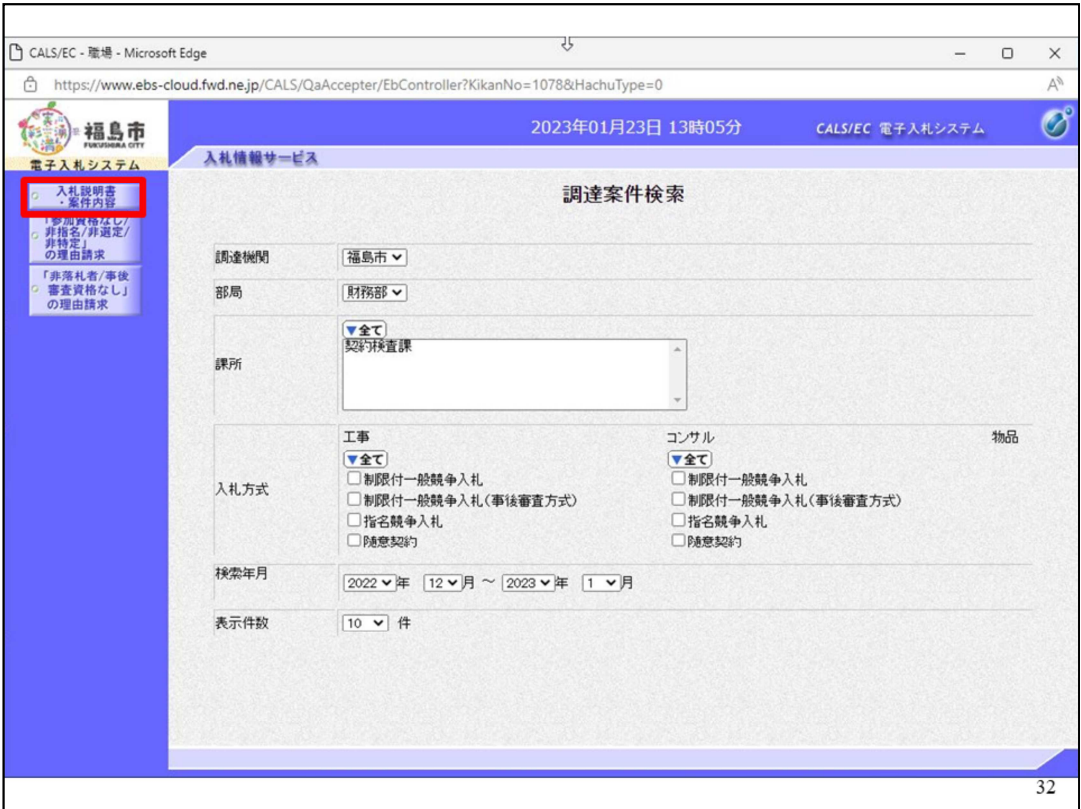

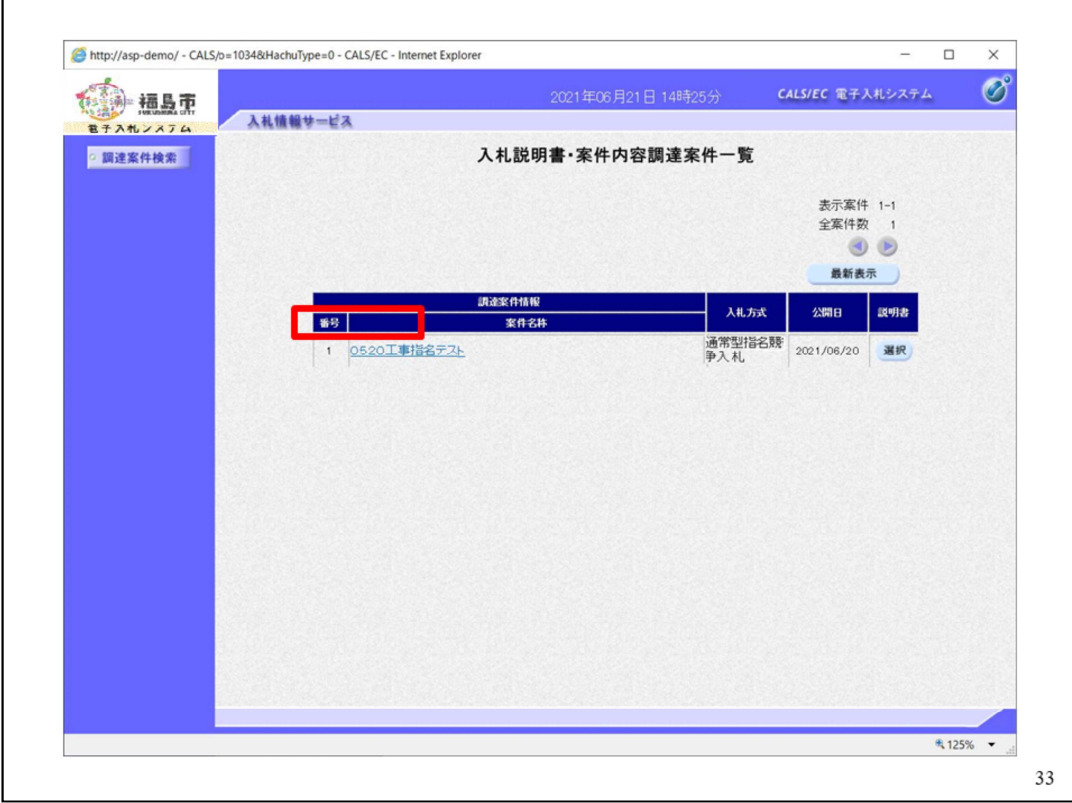

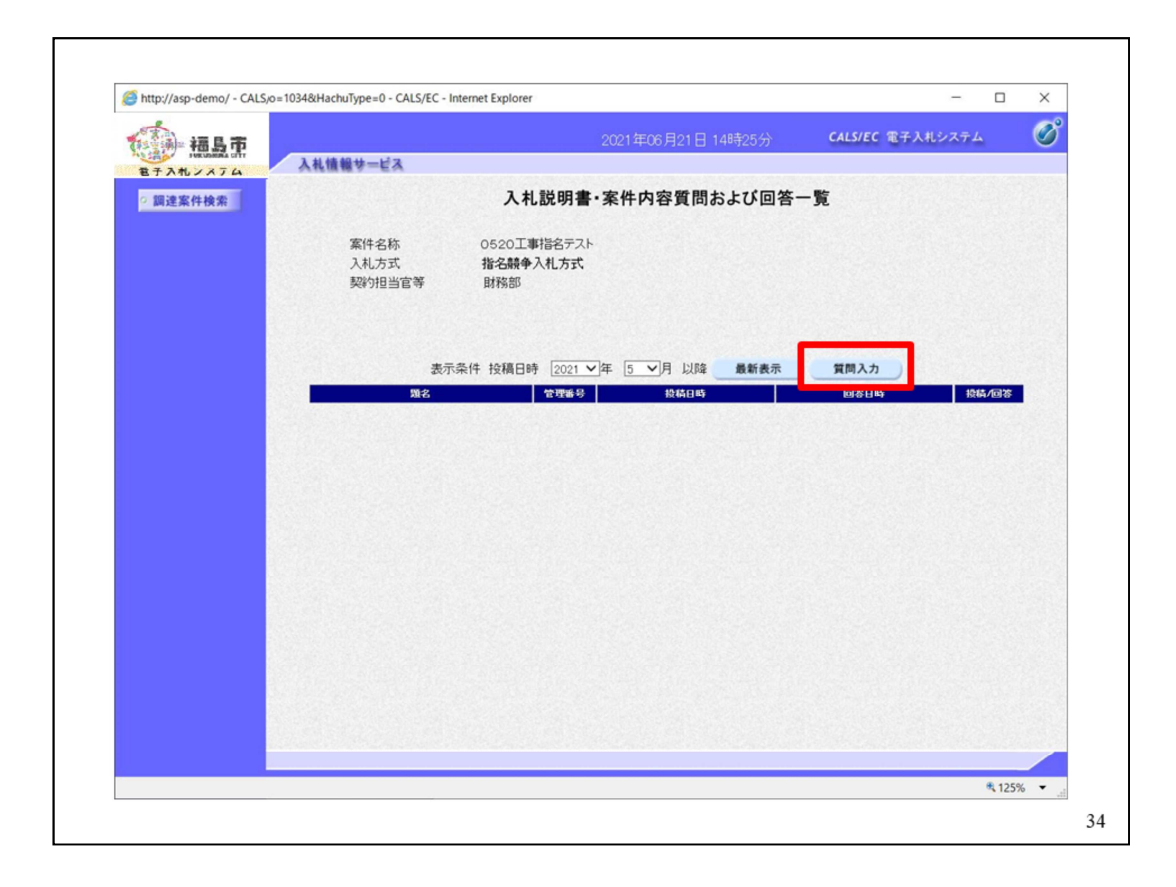

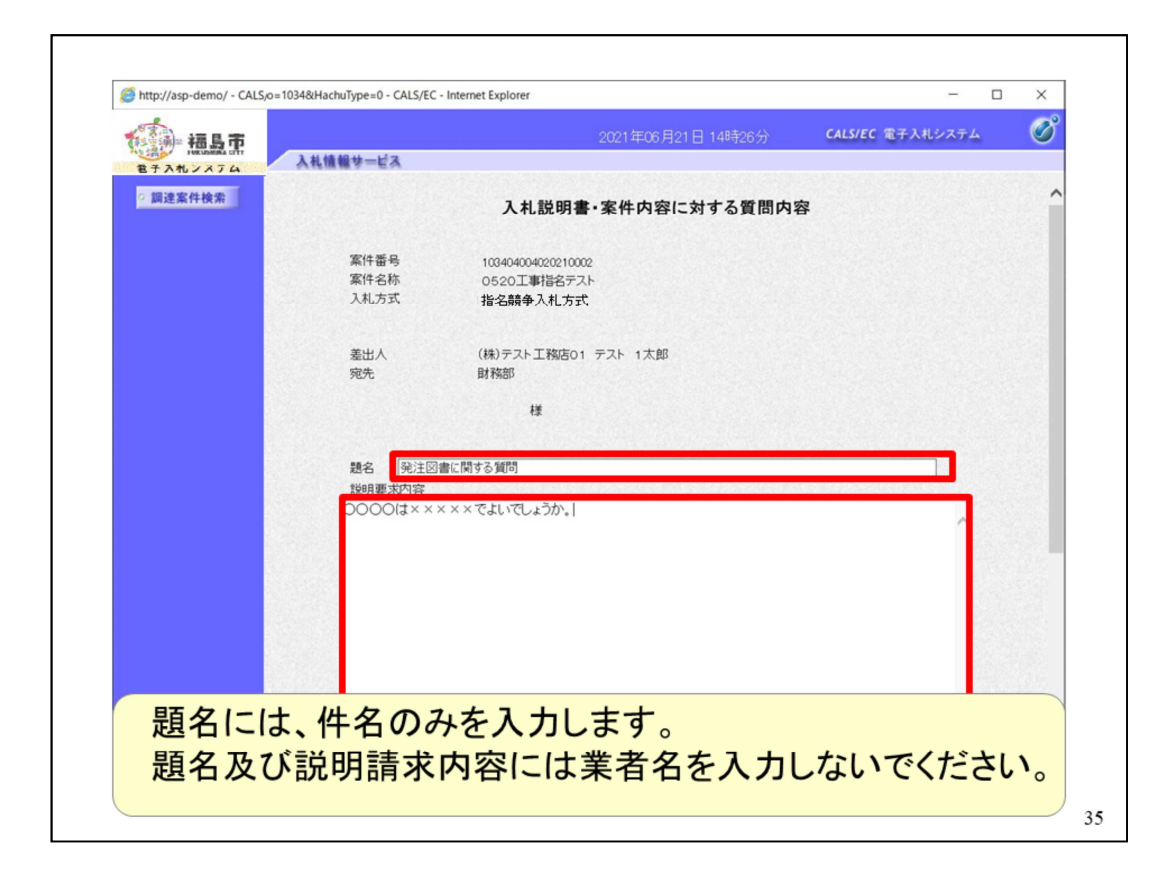

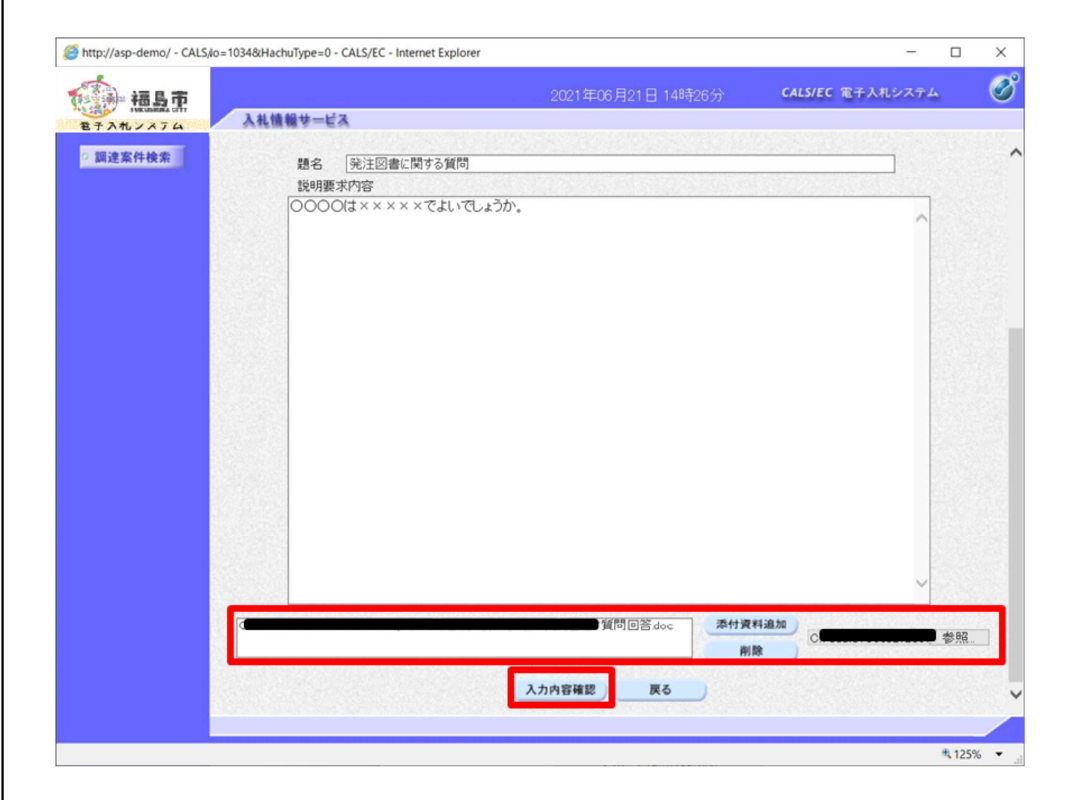

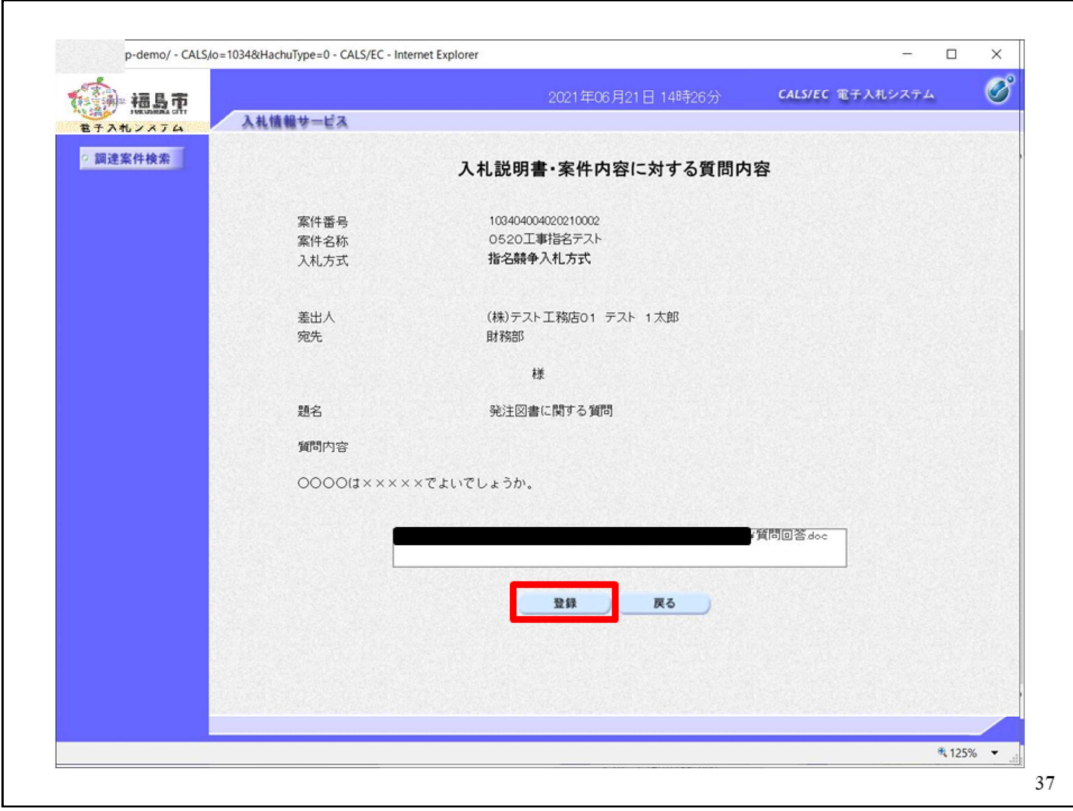

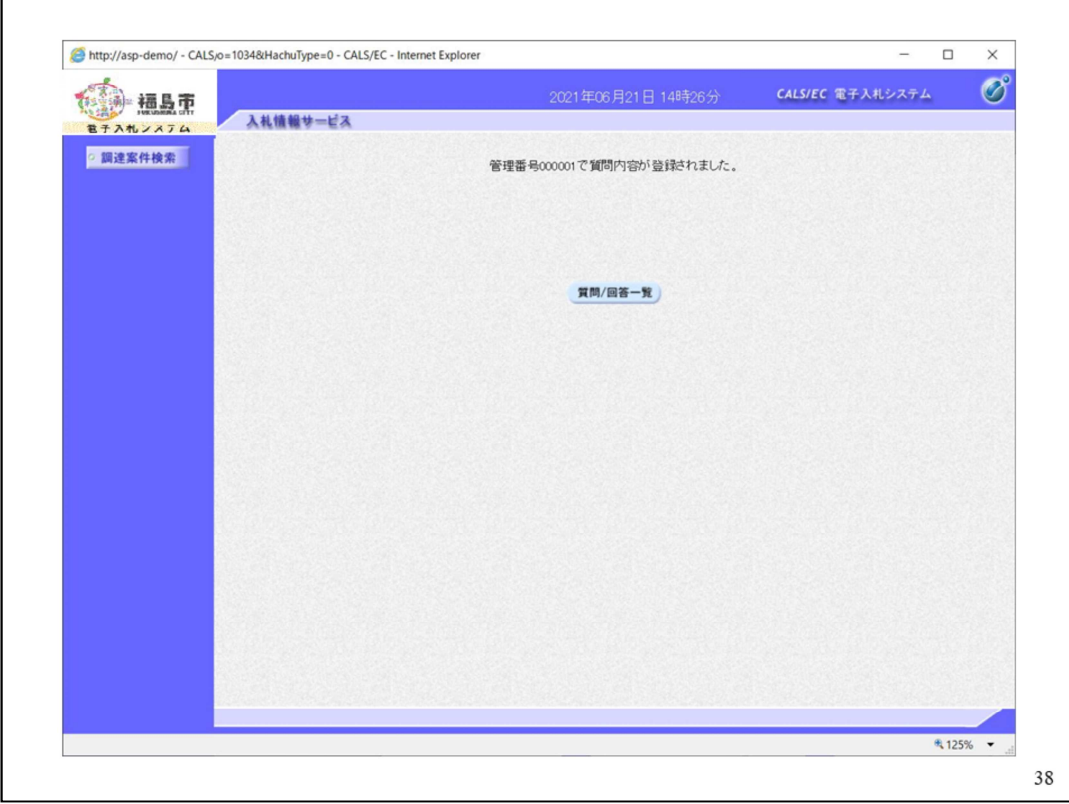

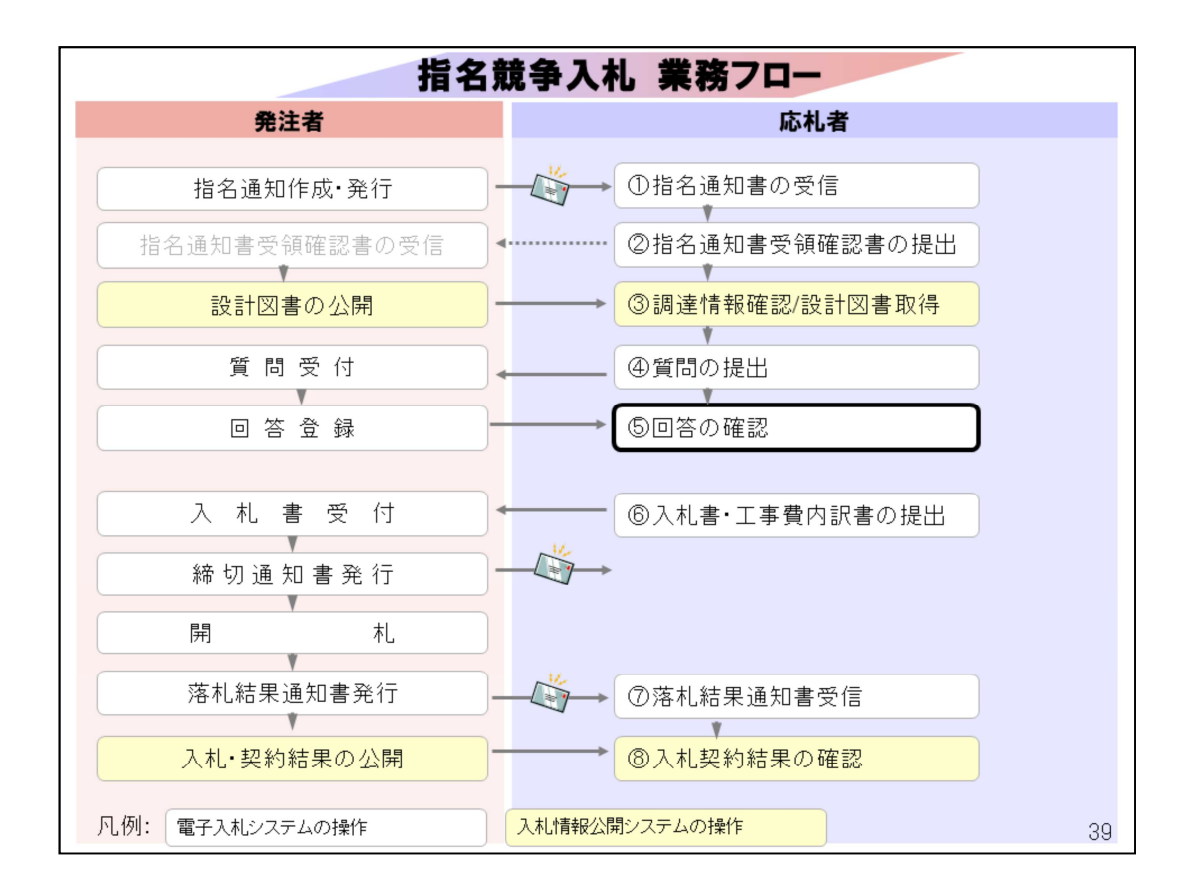

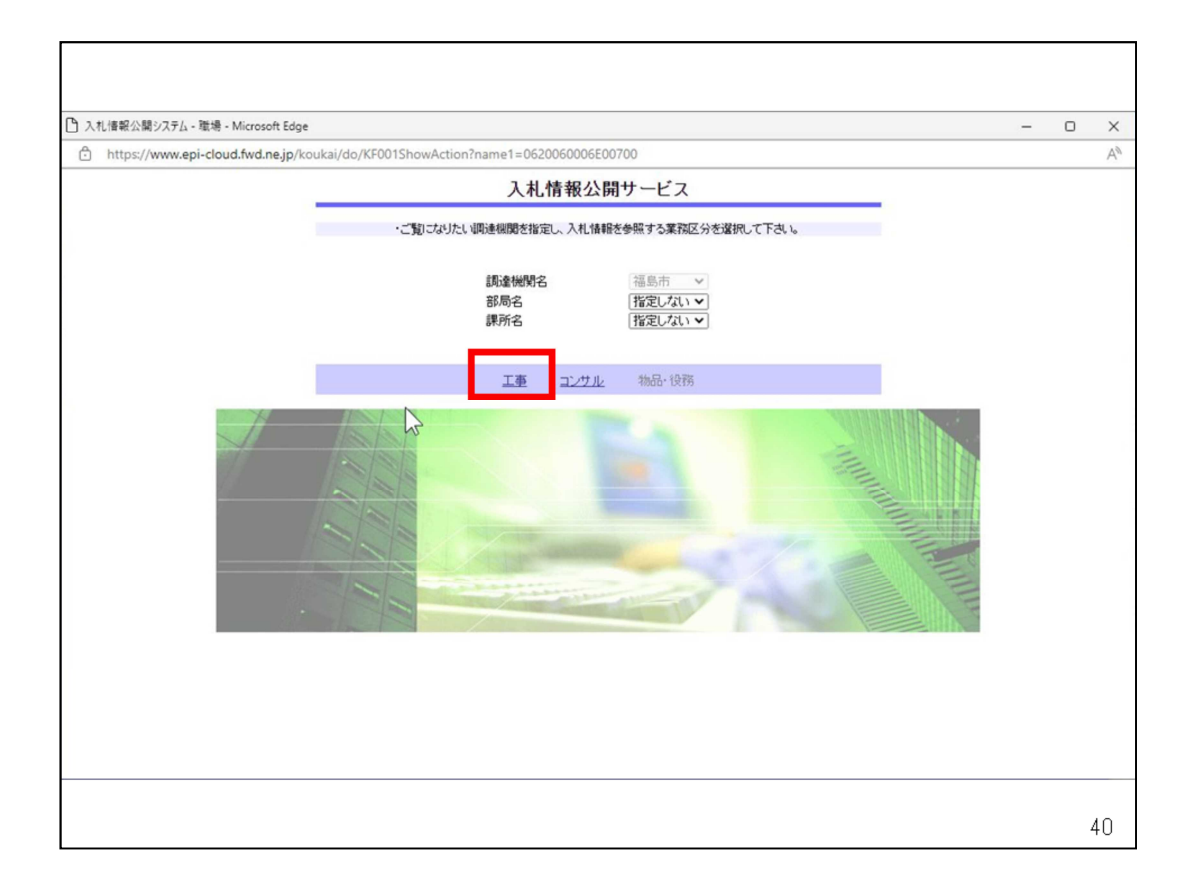

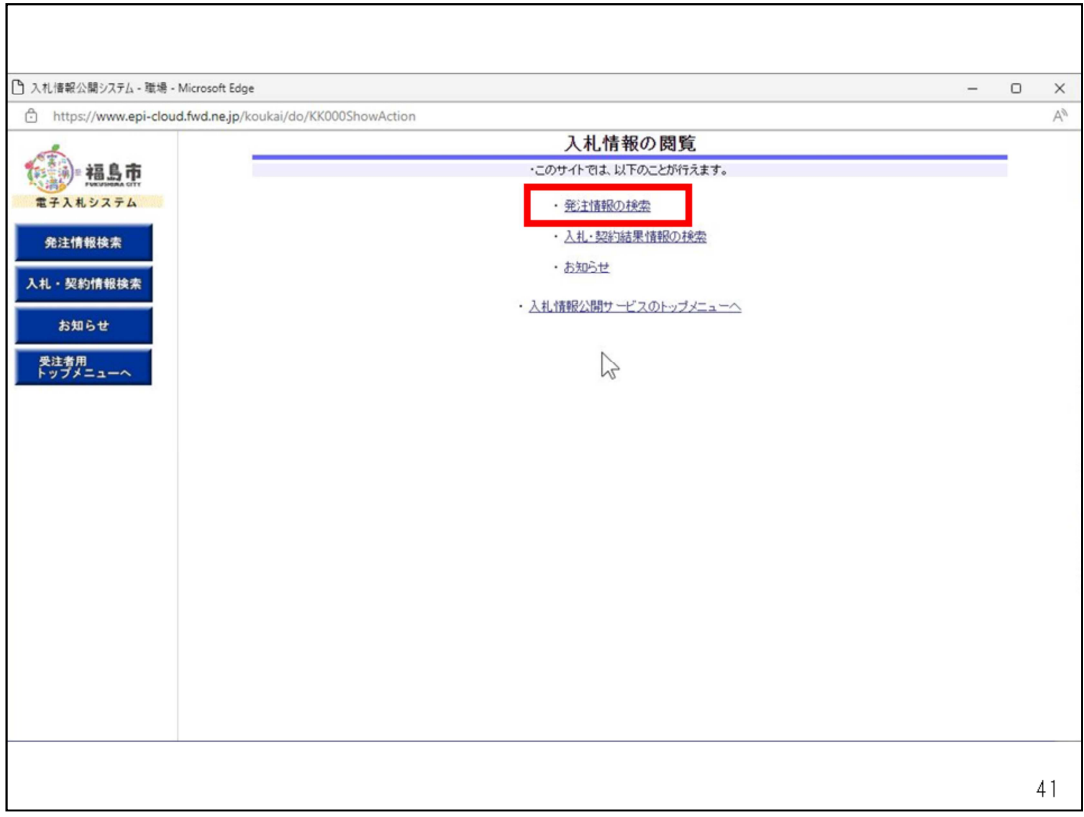

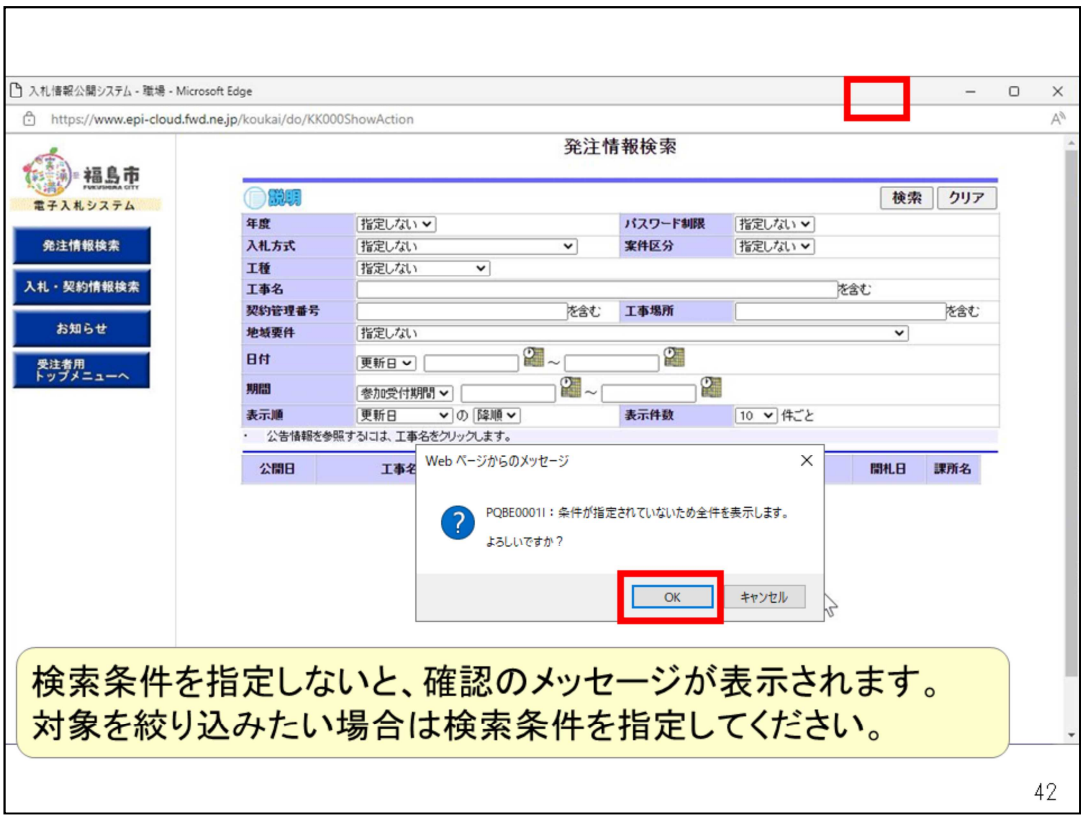

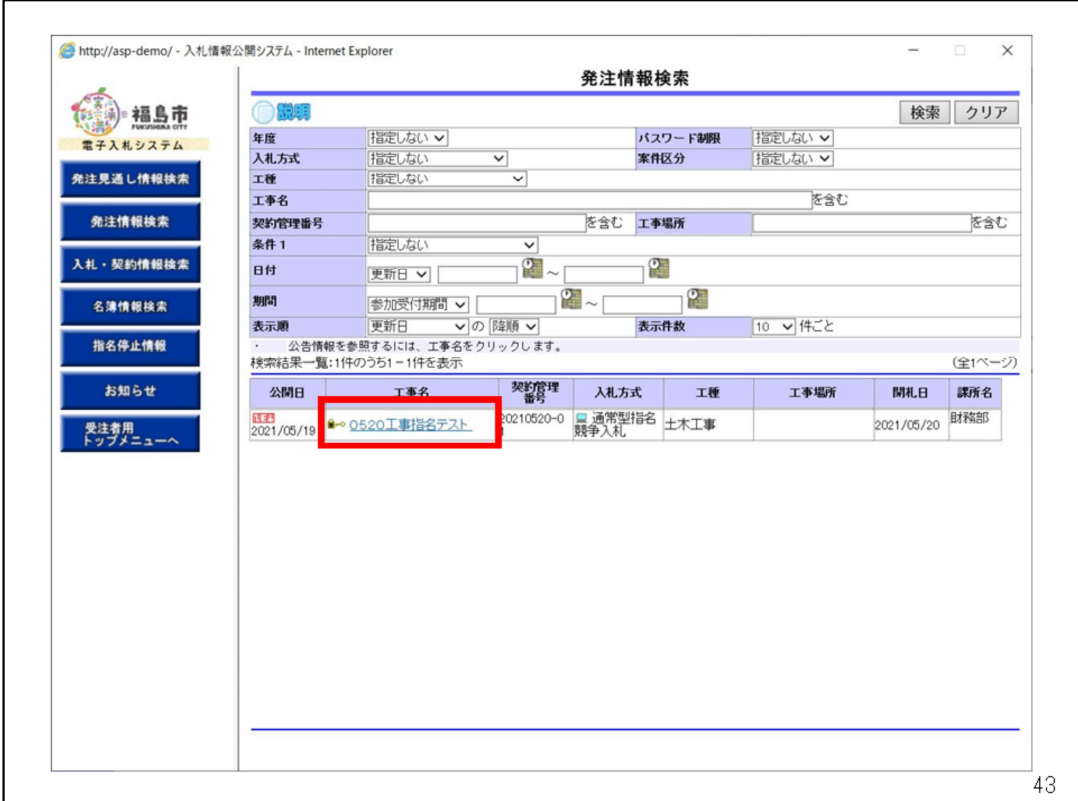

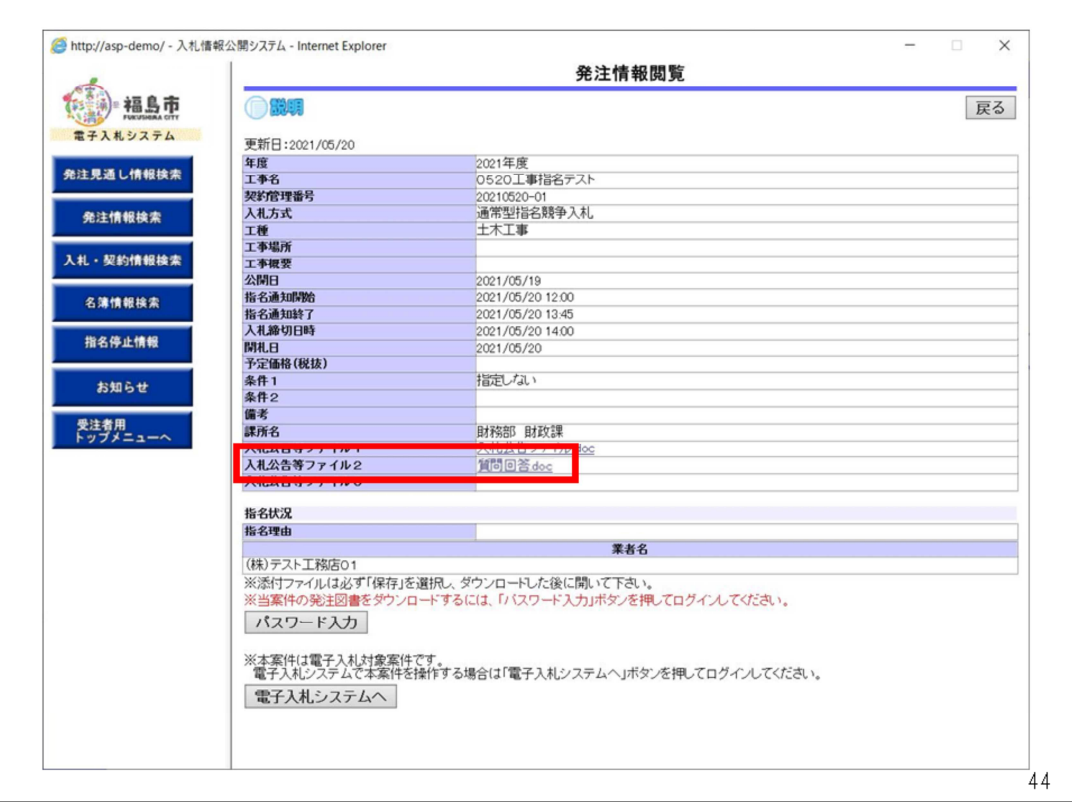

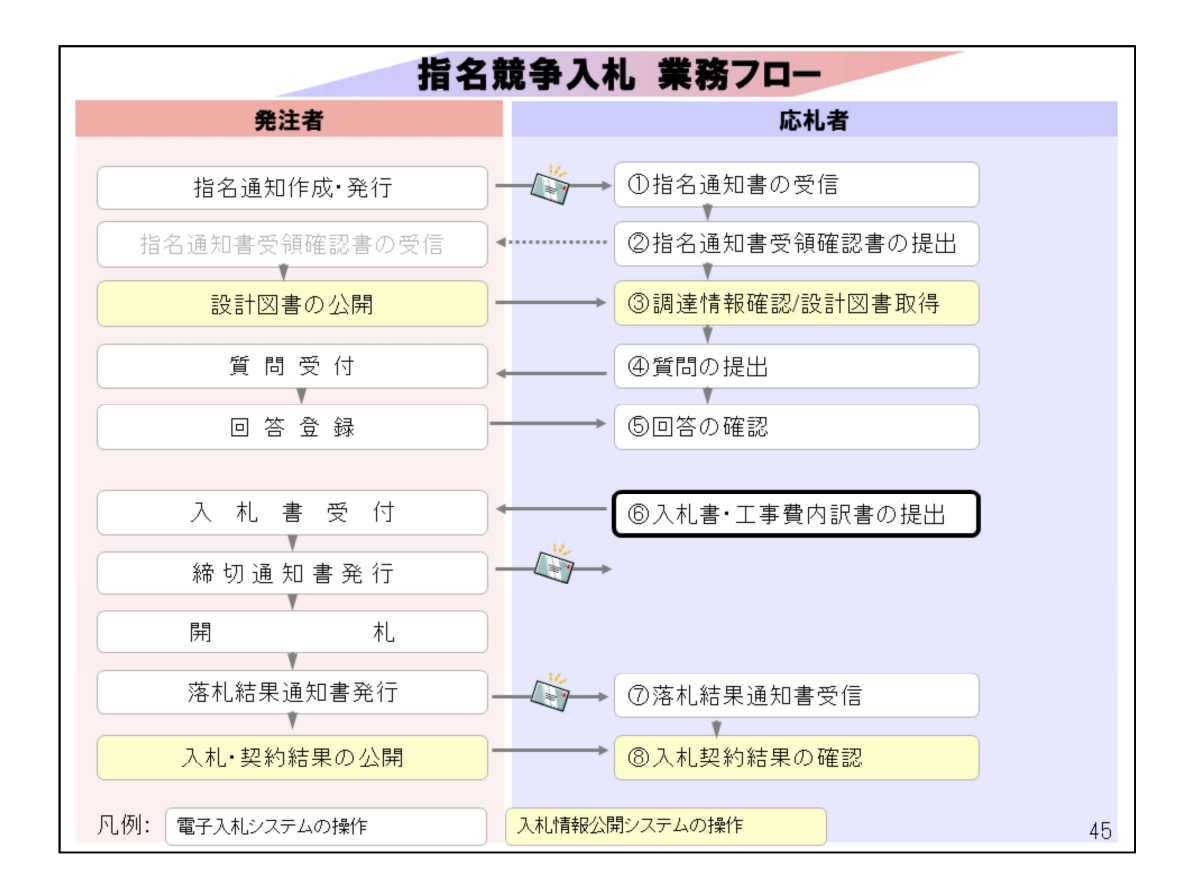

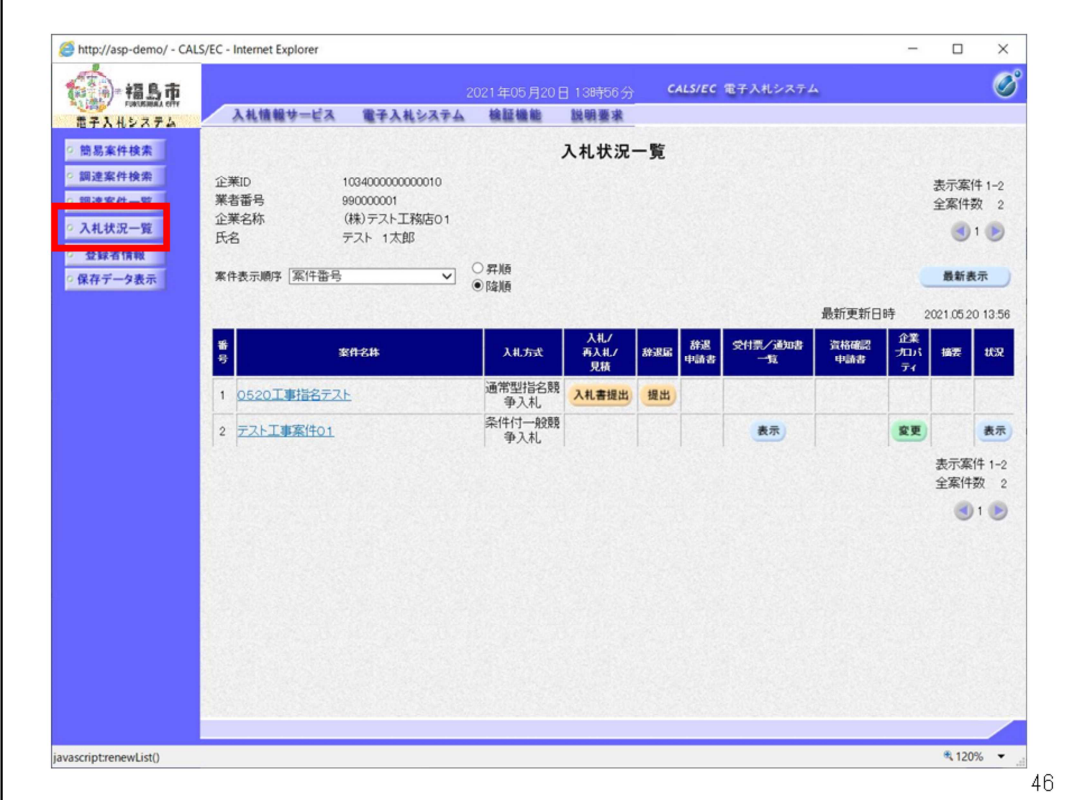

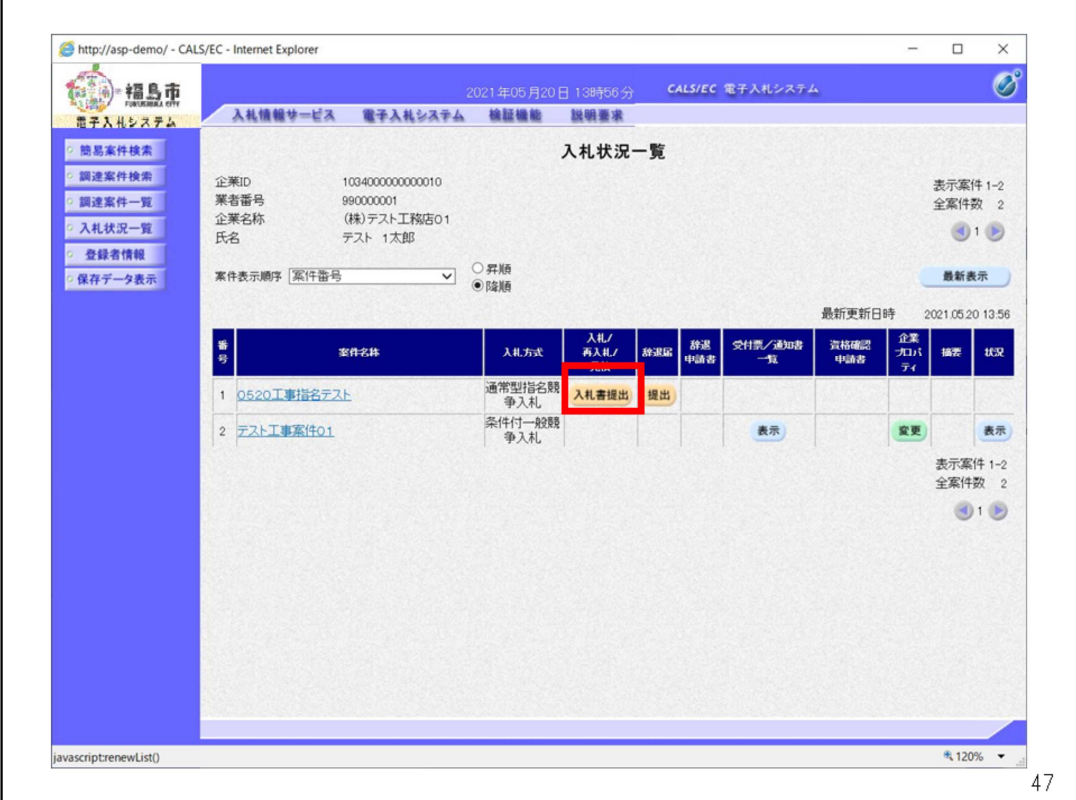

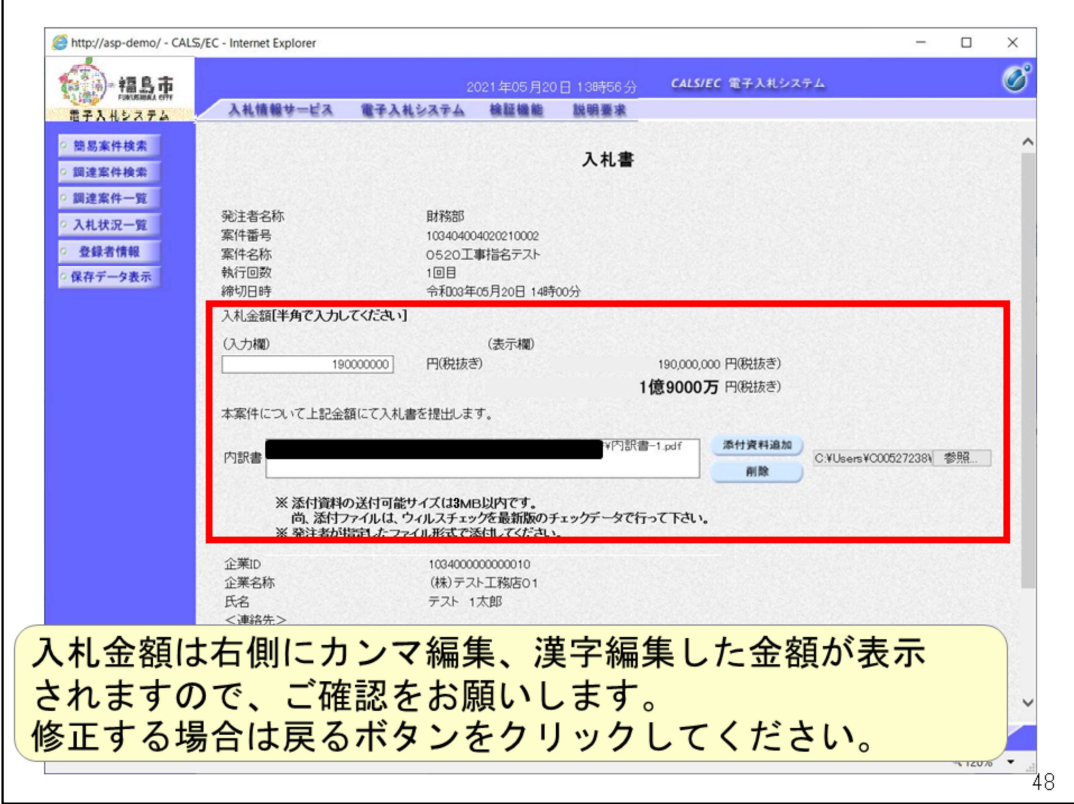

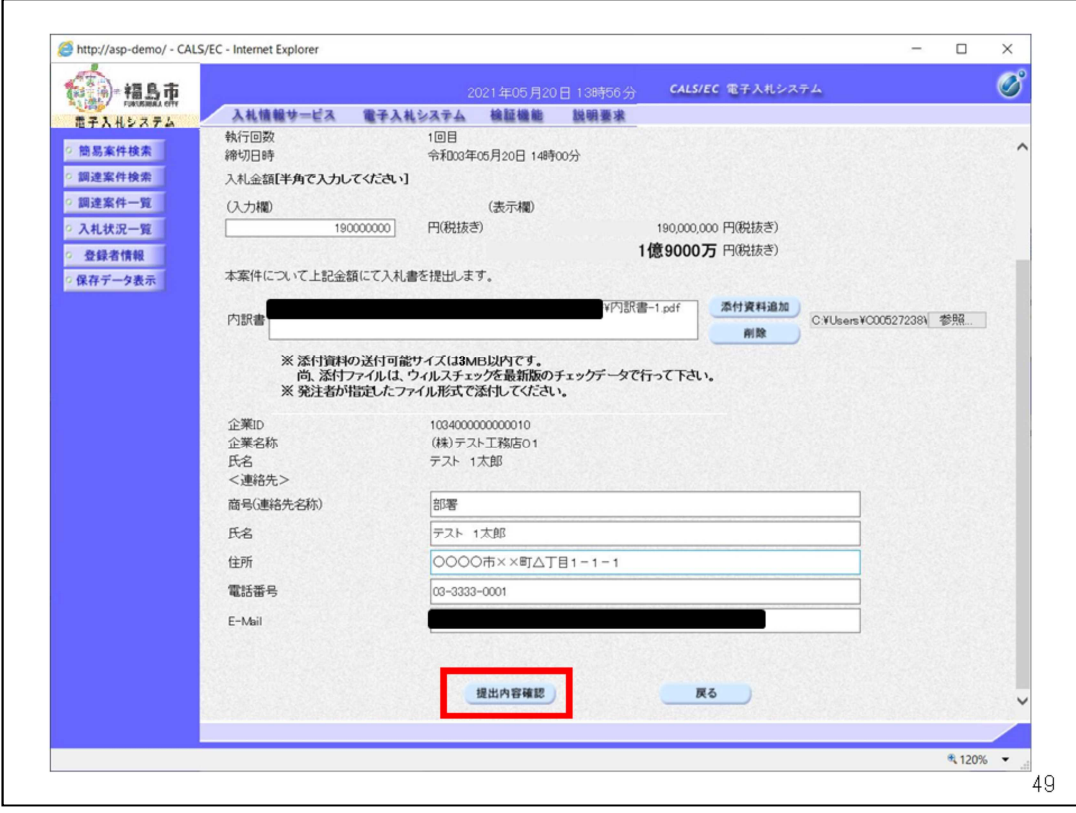

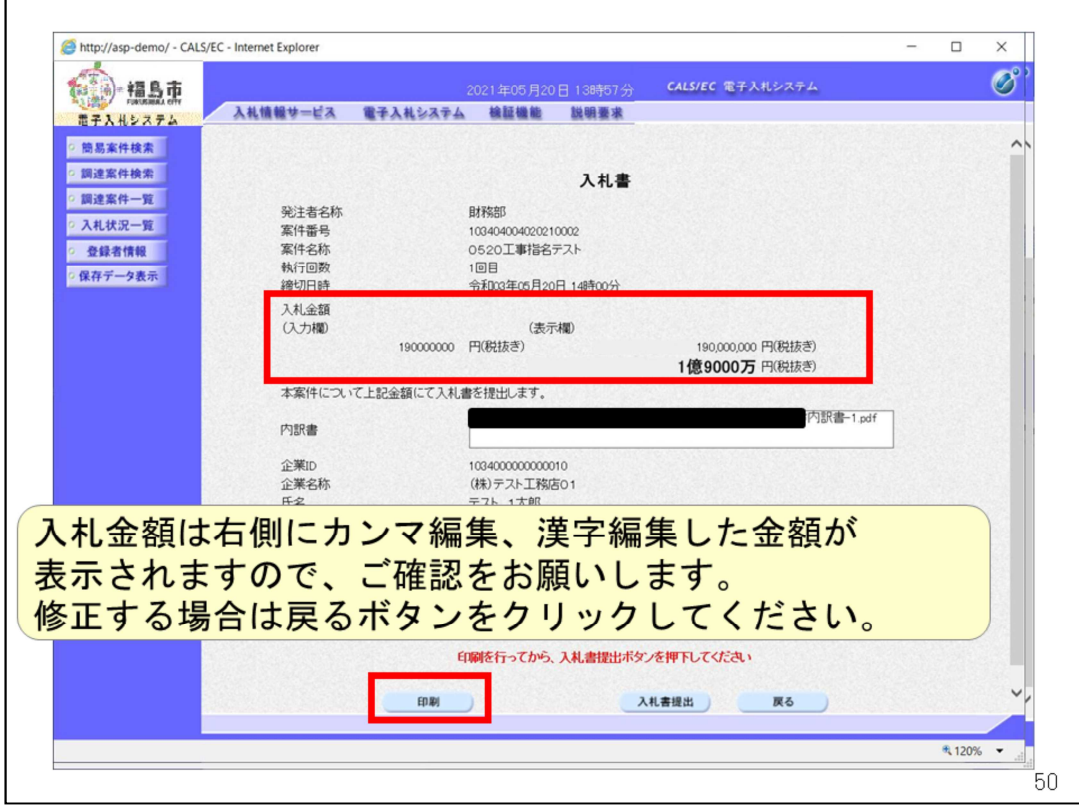

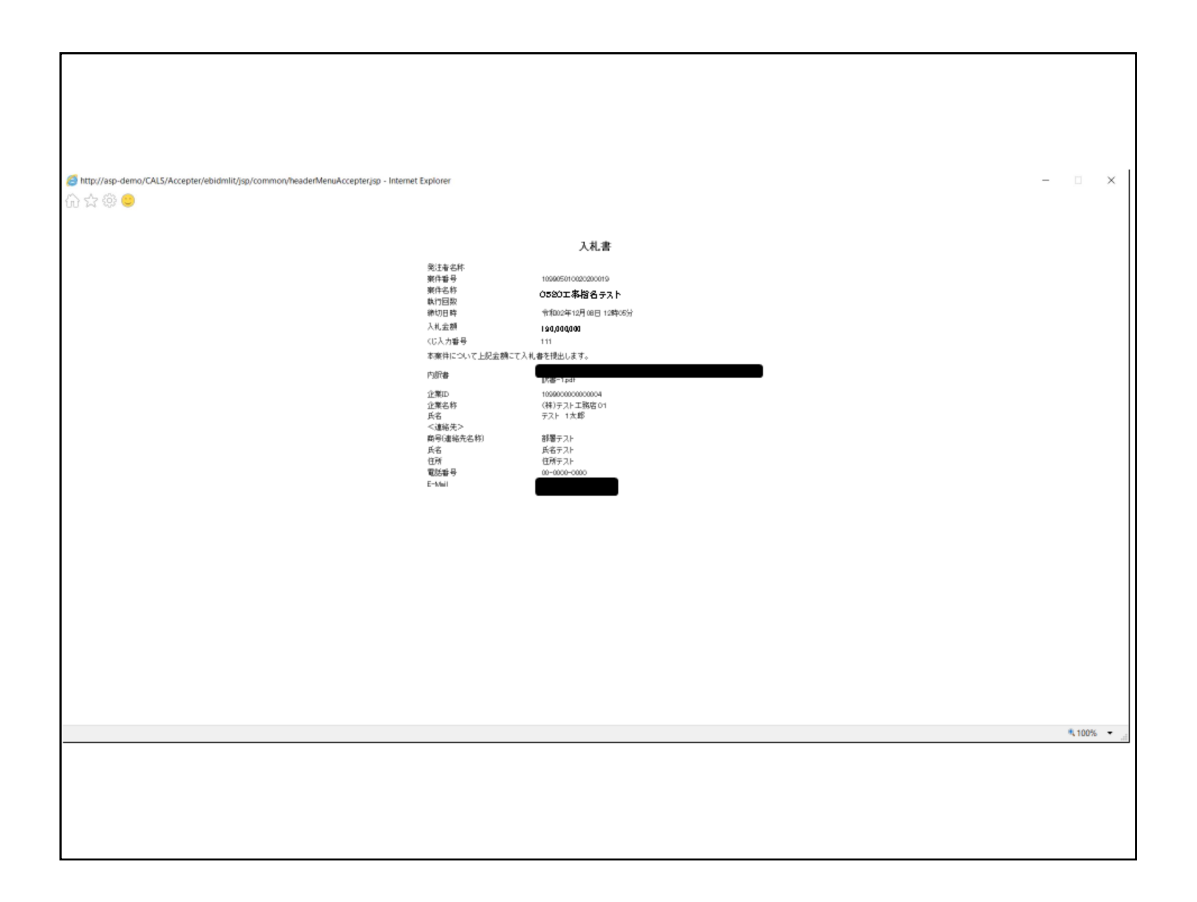

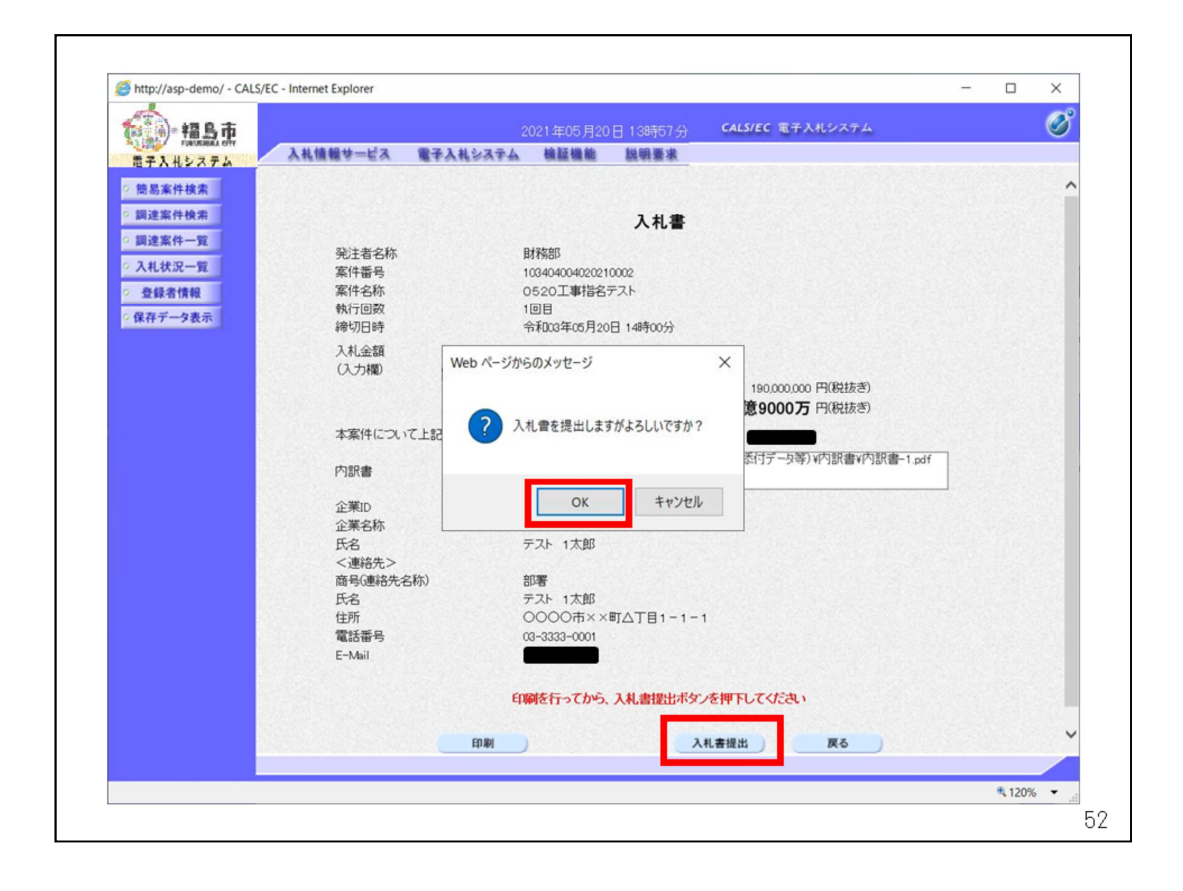

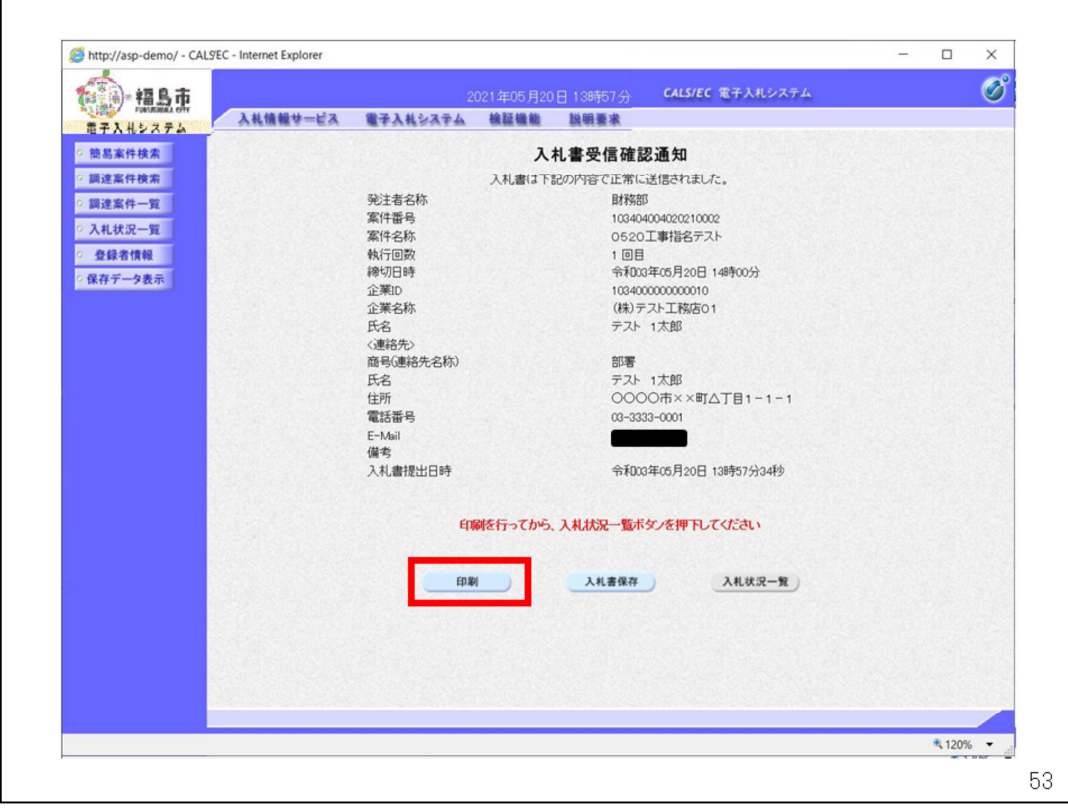

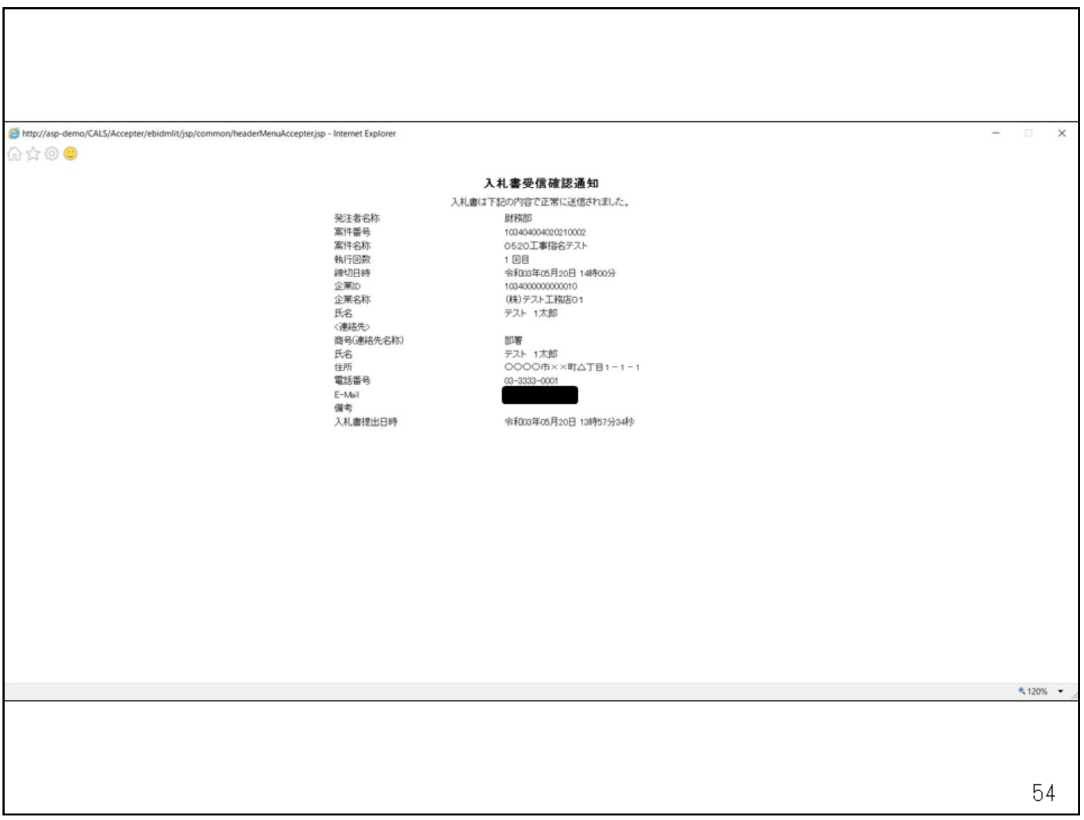

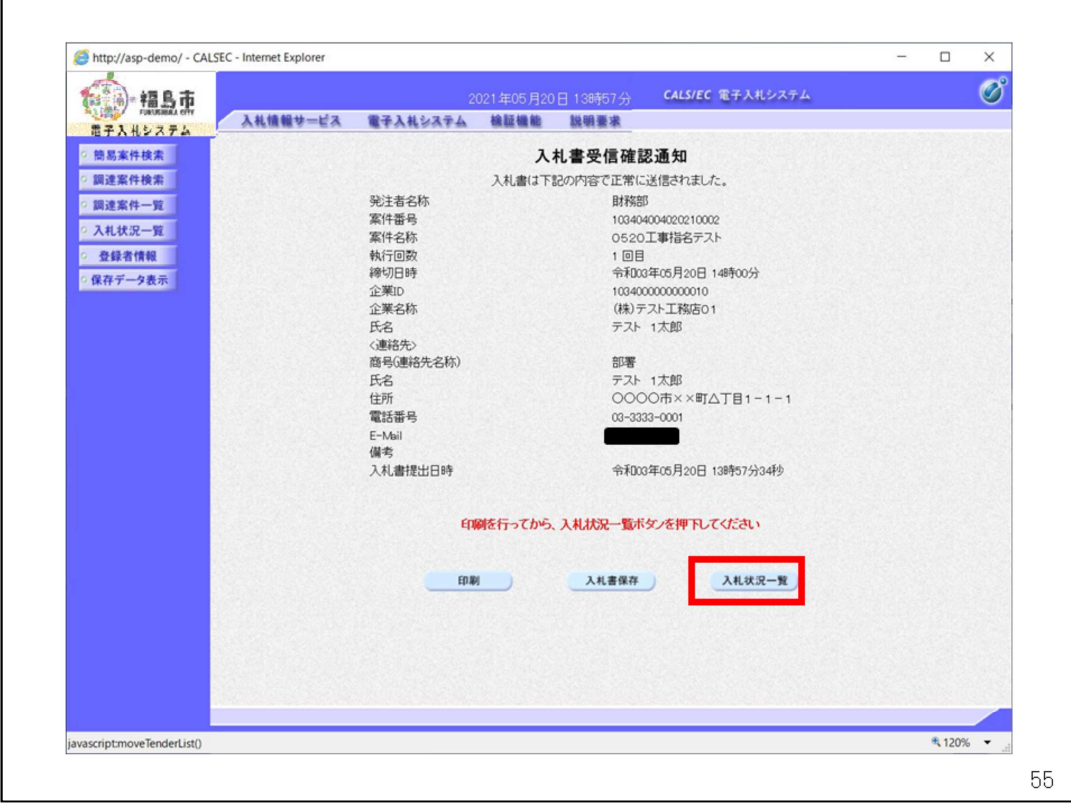

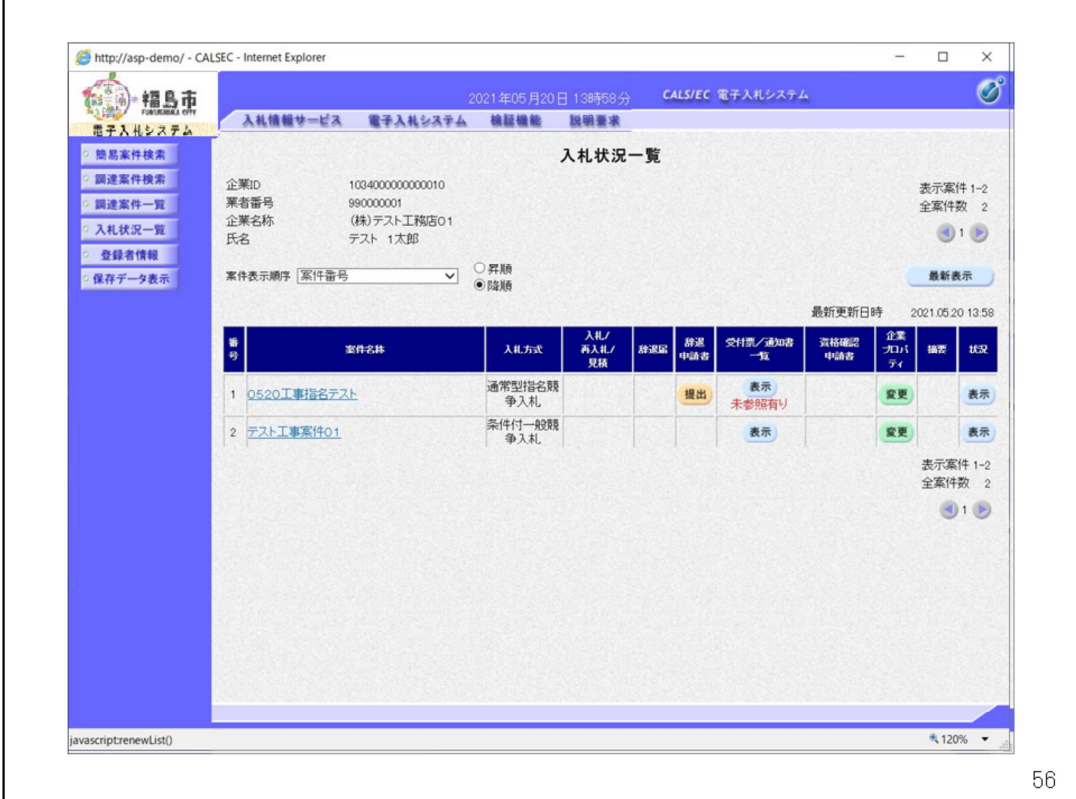

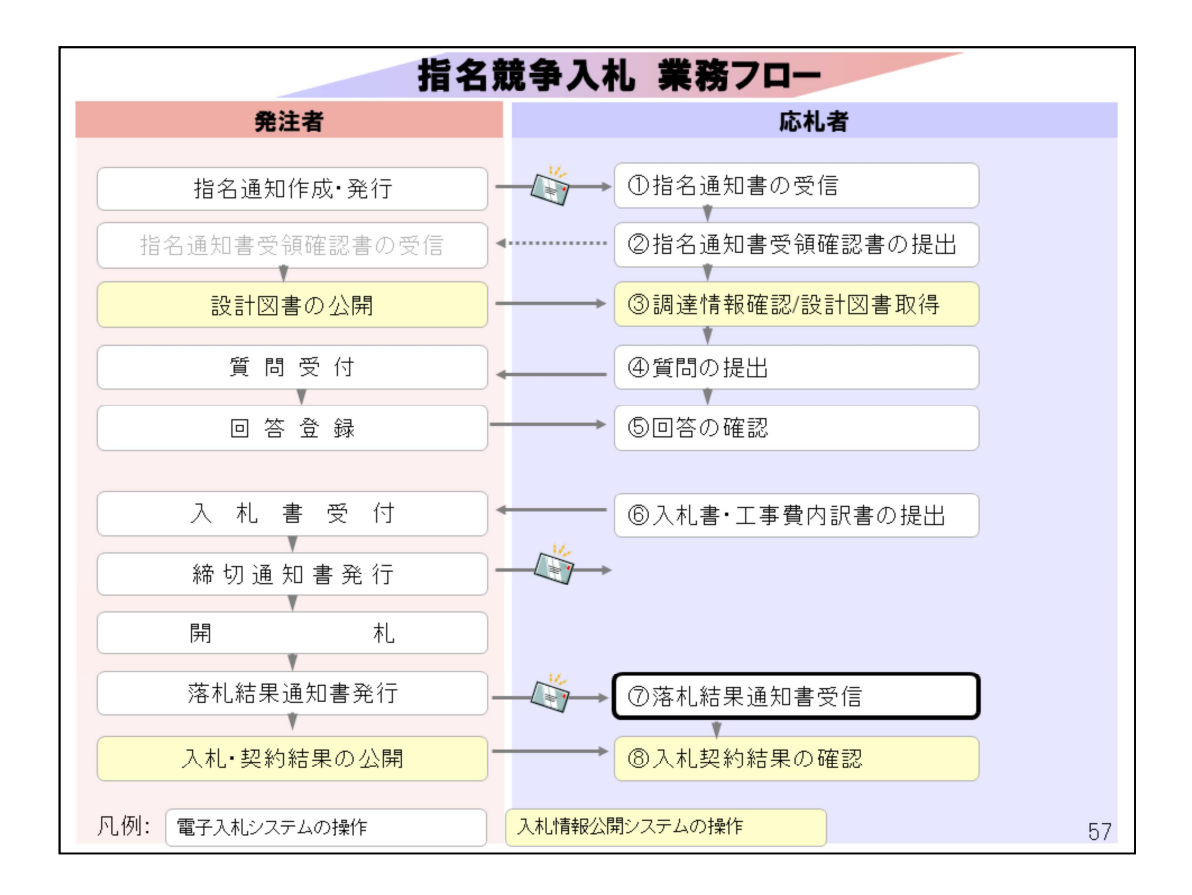

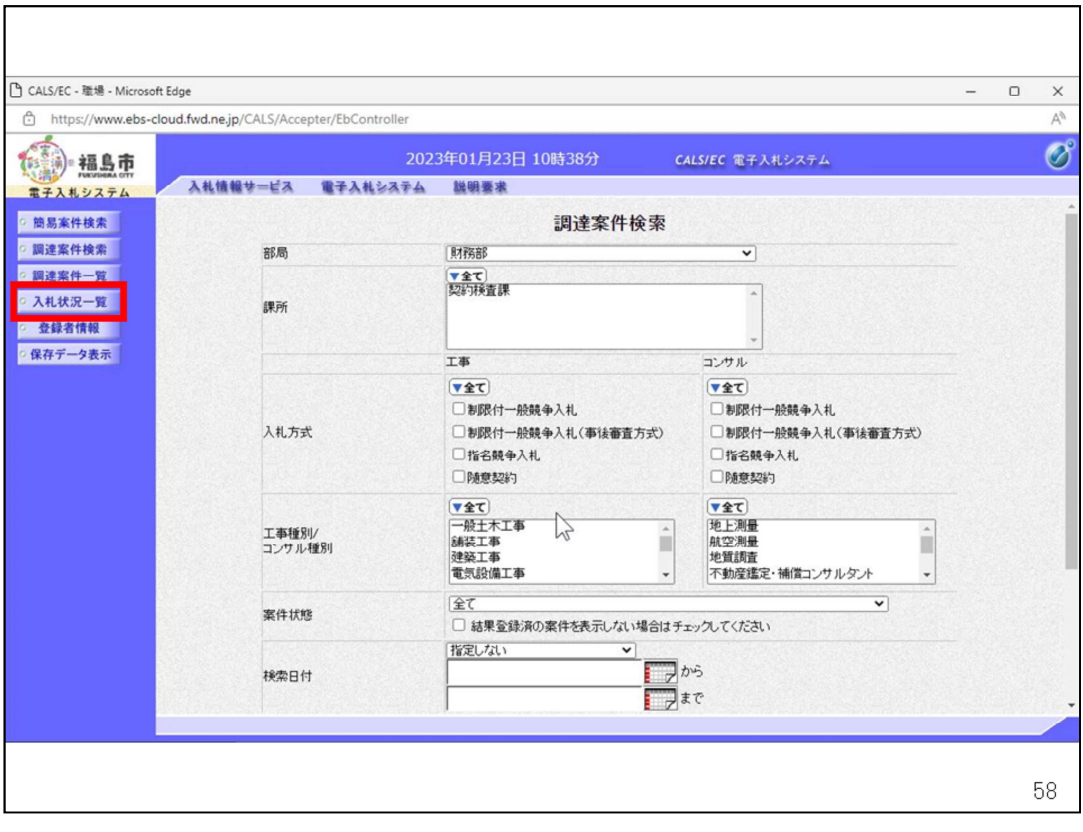

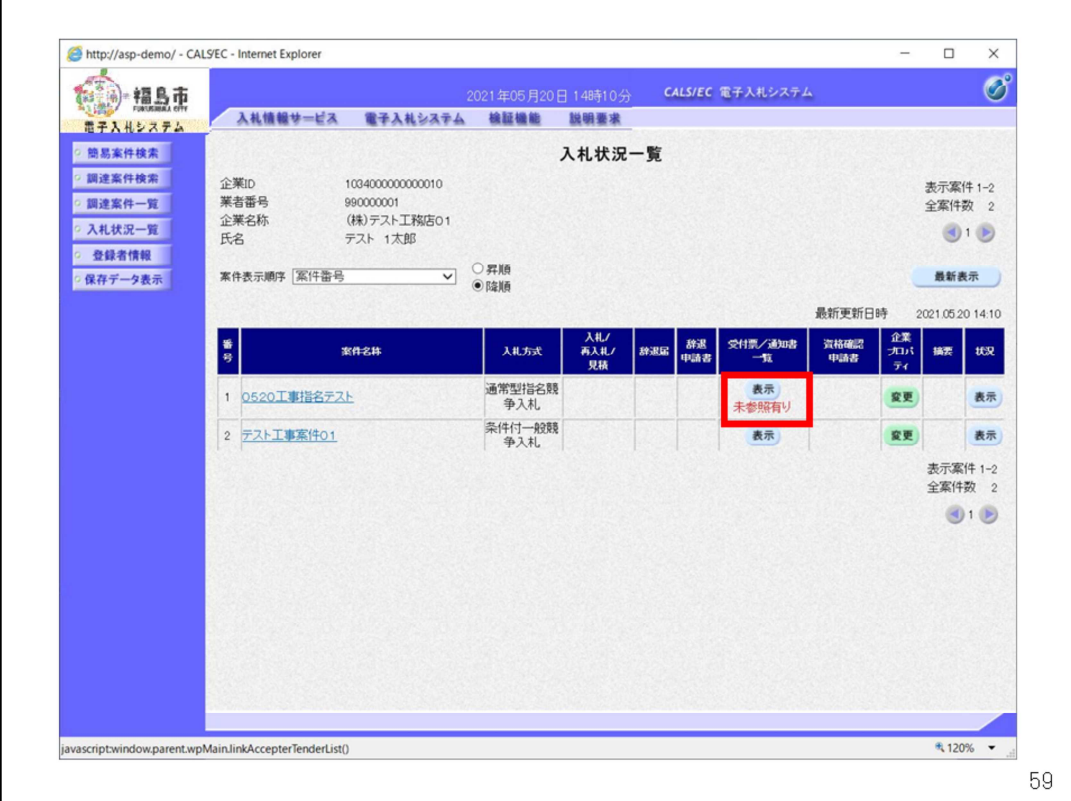

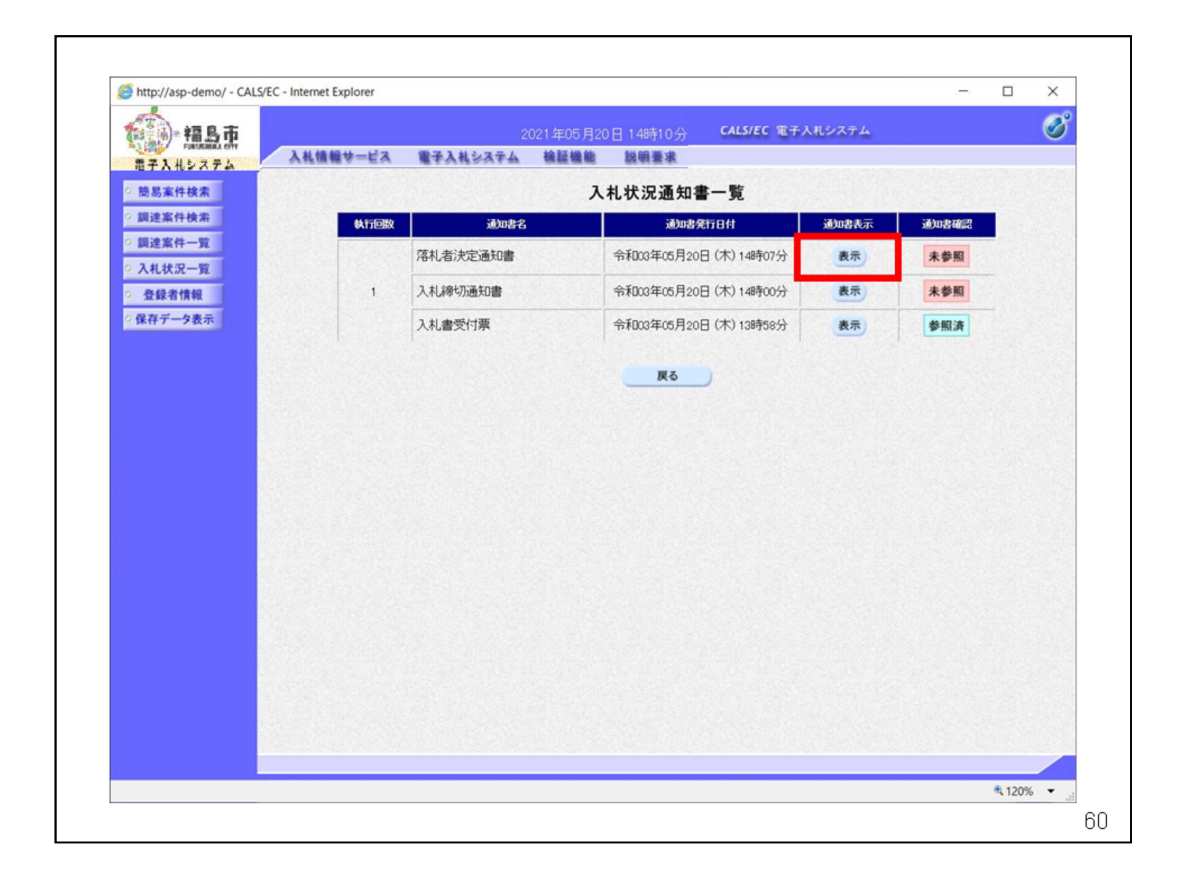

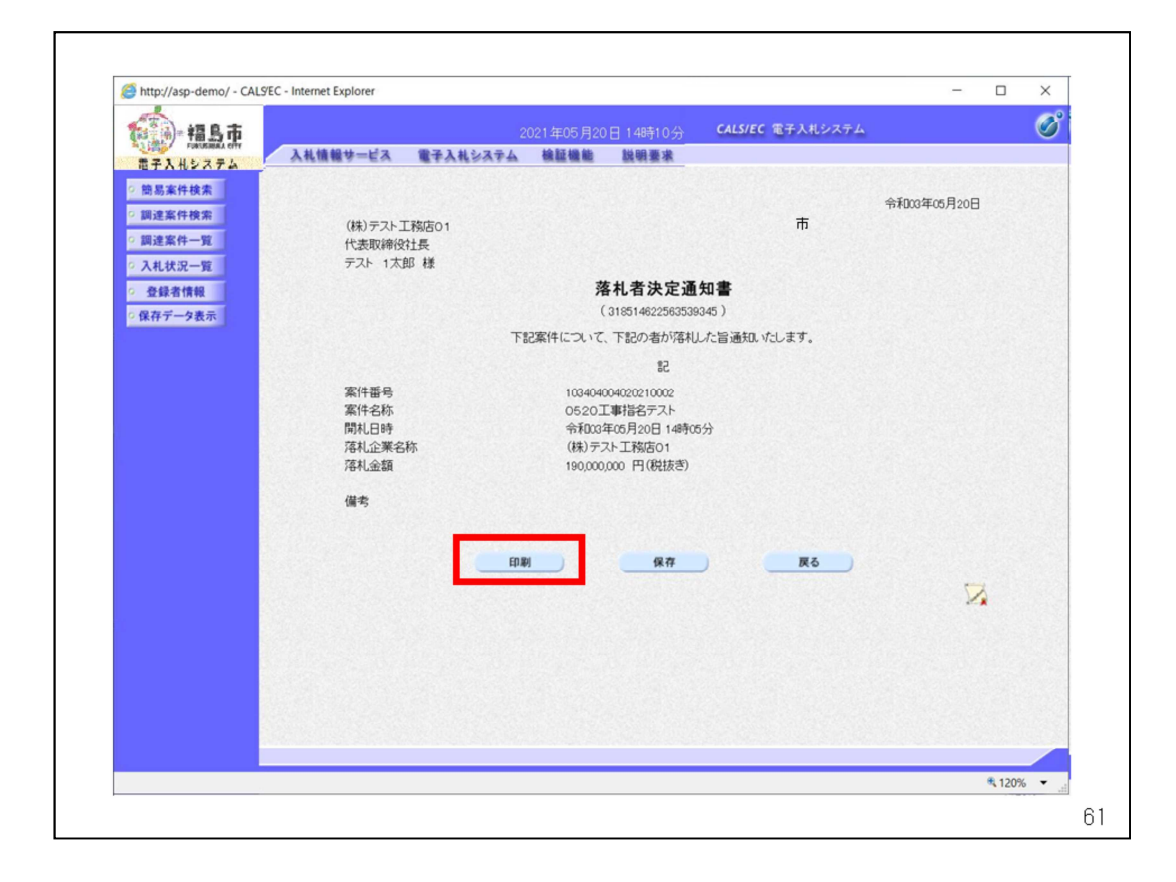

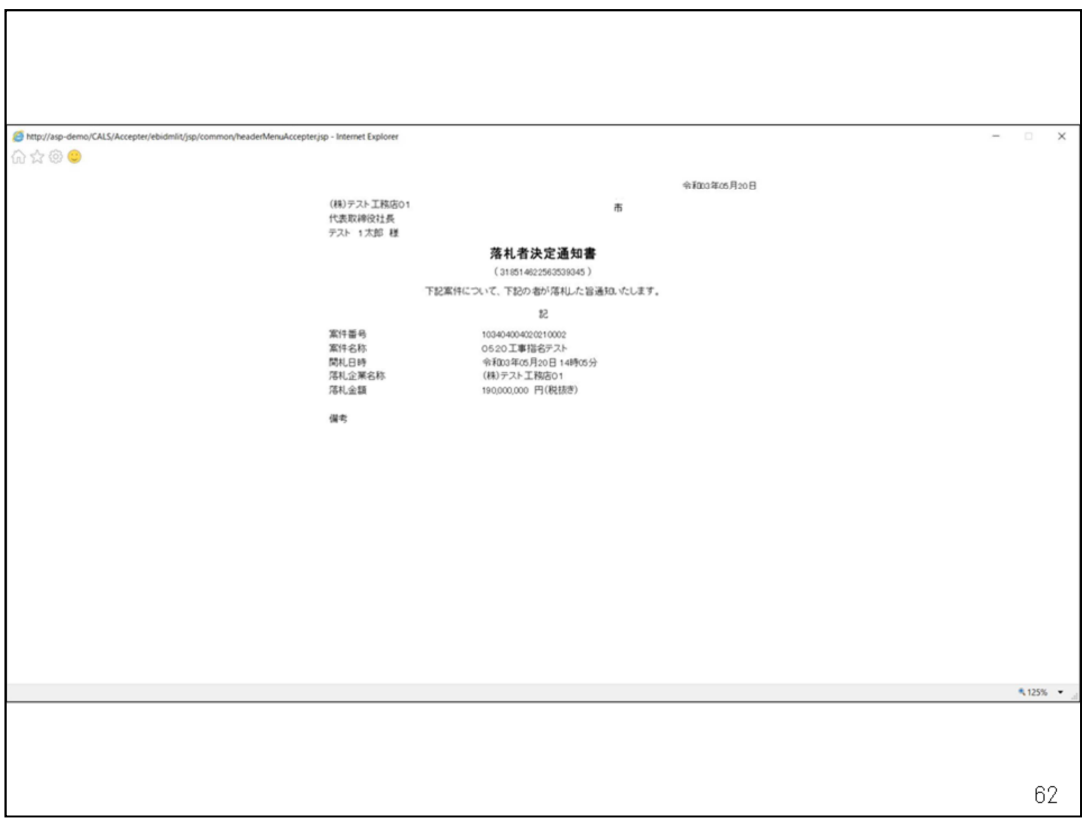

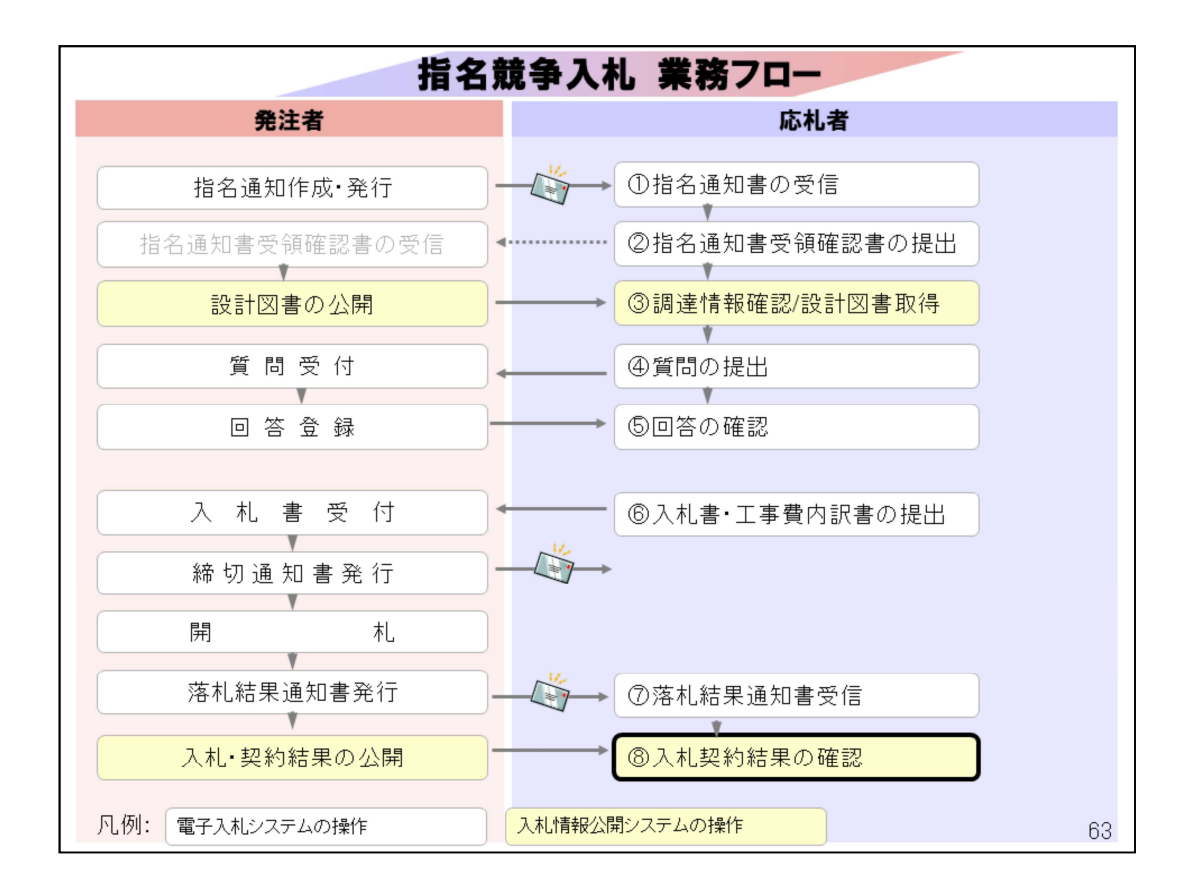

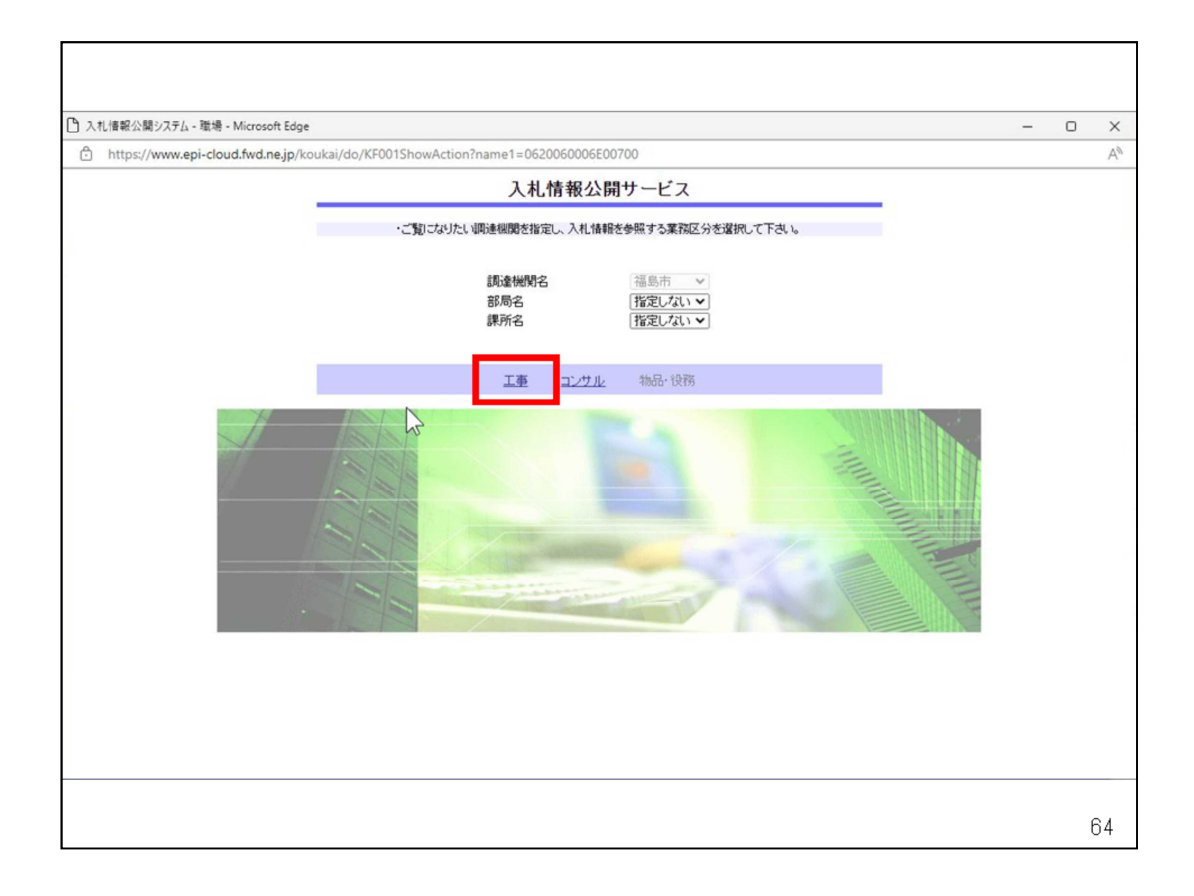

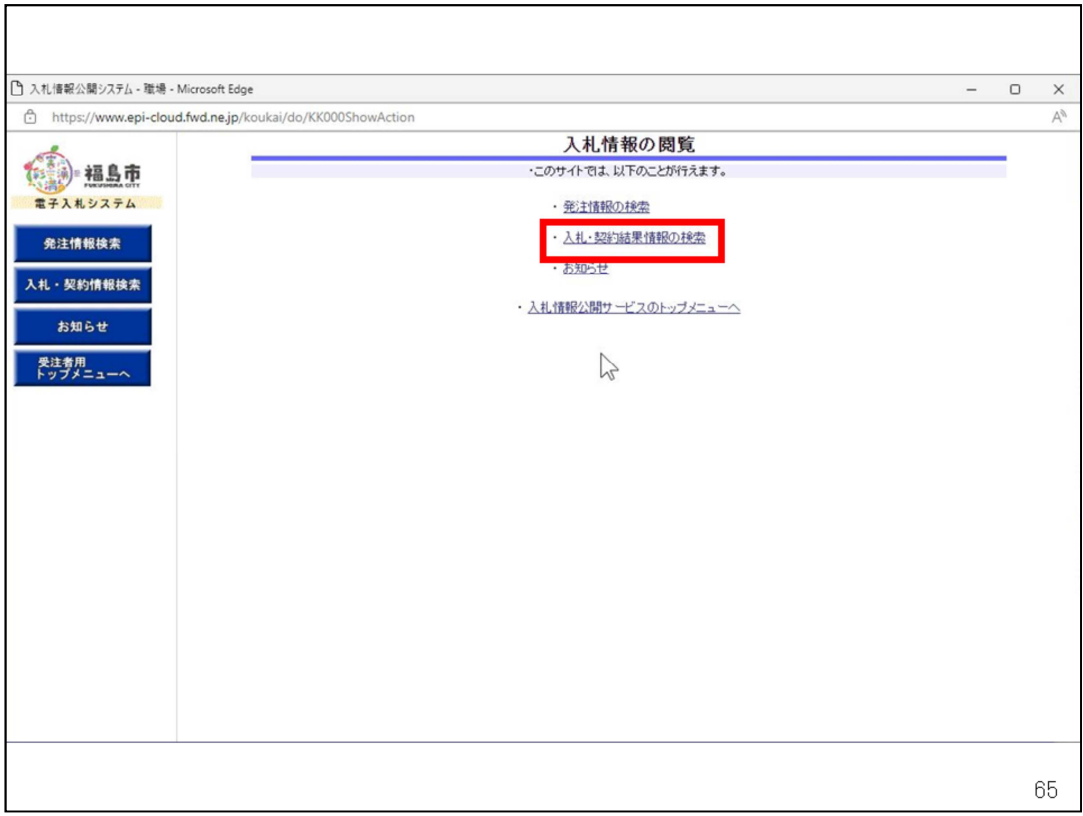

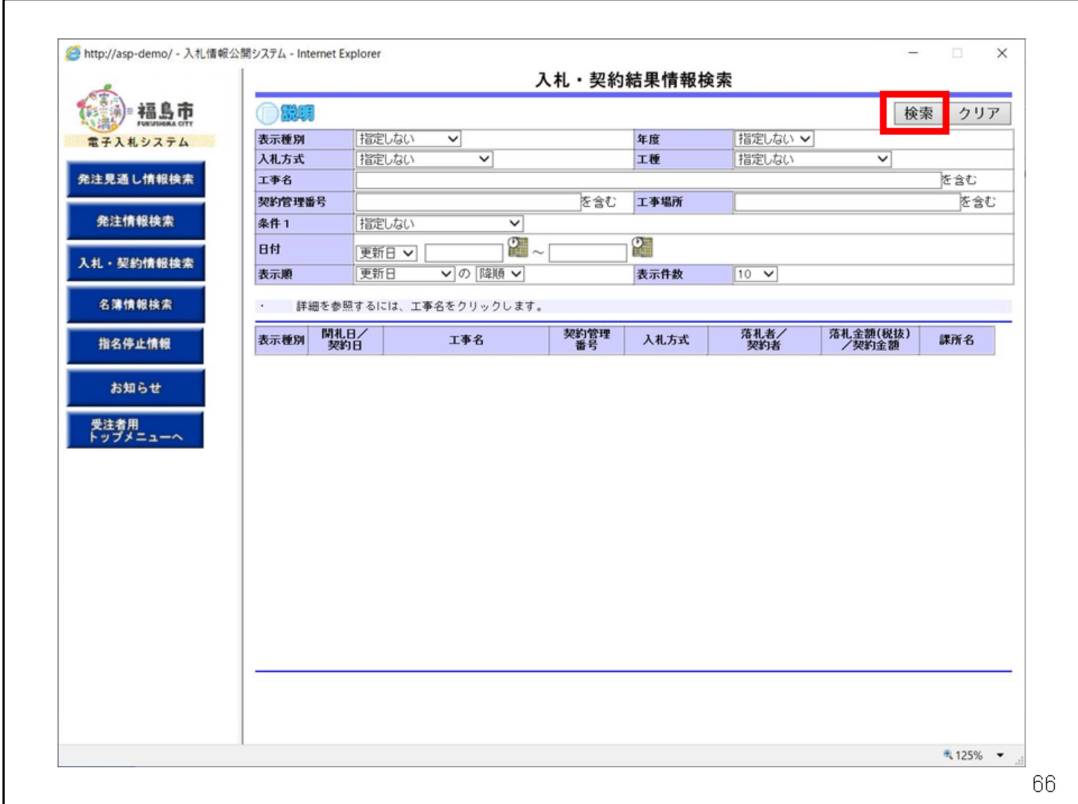

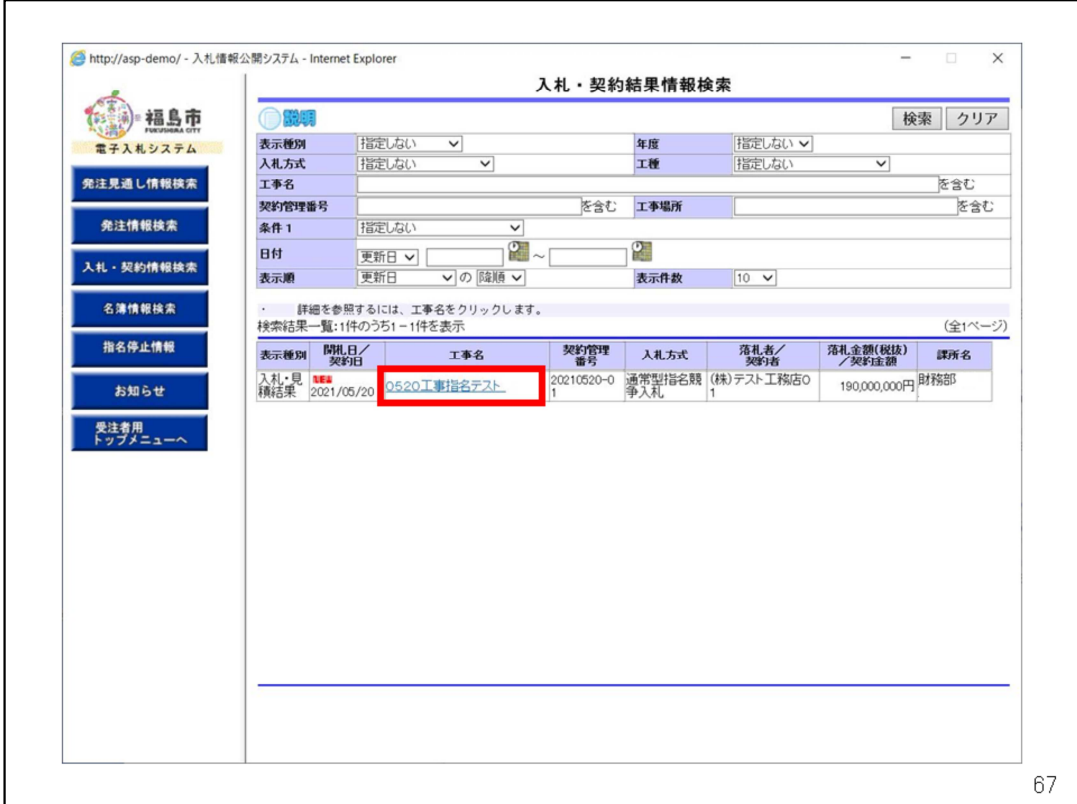

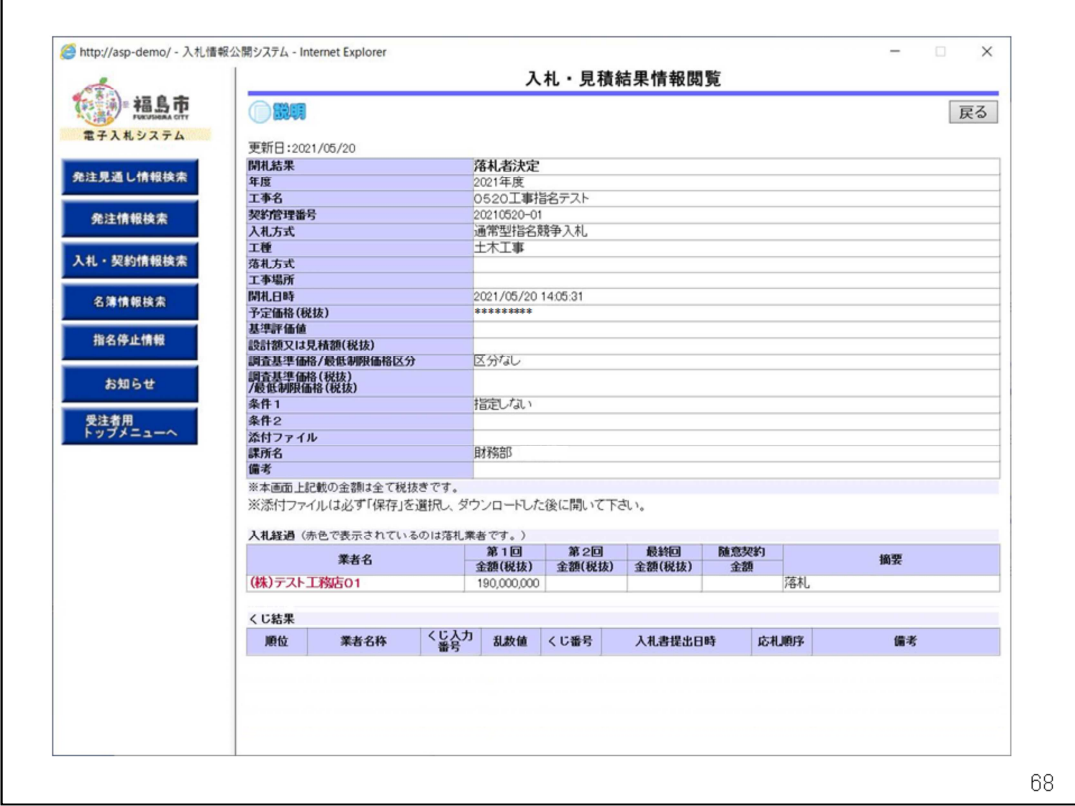

### お問合せ

◎電子入札システムの操作についてのお問い合わせは、 電子入札ヘルプデスクを設置しております。

電話:0570-021-777

受付時間:平日の午前9時から正午、

午後1時から午後5時30分

メールアドレス:

sys-e-cydeenasphelp.rx@ml.hitachi-systems.com (24時間365日受付、回答は電話受付時間に行います)

◎ICカード、カードリーダー、そのセットアップに関しては 購入された認証局にお問合せください。

◎入札制度、個別の入札案件については、福島市契約検査課 までお問合せください。

69

電子入札システムに関するお問い合わせ先は次のとおりです。

操作についてはヘルプデスクにお問合せください。

ICカード、カードリーダー、そのセットアップに関しては、購入された認証局 にお問合せください。

入札制度や個別の入札案件については、福島市契約検査課にお問合せくだ さい。